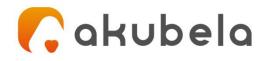

# Akubela User Guide For HyPanel Lux

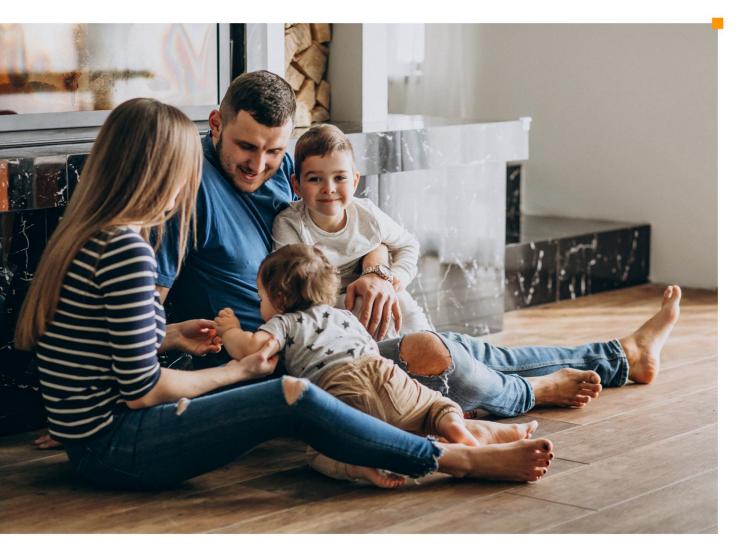

Smarter Home Sweeter Life

| Introduction                                          | 1  |
|-------------------------------------------------------|----|
| Before You Start                                      | 2  |
| What the home center device is                        | 2  |
| Log in to user web portal                             | 3  |
| Get started                                           | 4  |
| Your HyPanel Lux                                      | 4  |
| Wake and Unlock HyPanel Lux                           | 5  |
| Wake the panel                                        | 5  |
| Unlock the Screen                                     | 5  |
| Interact with HyPanel Lux                             | 6  |
| Touch screen                                          | 6  |
| Outer rim                                             | 6  |
| Physical buttons                                      | 6  |
| Check the server status                               | 7  |
| Personalize Your System                               | 9  |
| Connect to the Internet                               | 9  |
| Change your Wi-Fi network                             | 9  |
| Configure LAN network                                 | 9  |
| Change system language                                |    |
| Change the date and time                              | 11 |
| Change the Home screen style                          |    |
| Put HyPanel Lux in standby mode                       | 13 |
| Change the screen saver settings                      | 13 |
| Adjust the screen brightness                          | 14 |
| Adjust brightness manually                            | 14 |
| Adjust brightness automatically when lighting changes | 15 |
| Set sounds and ringtones                              | 15 |
| Change sounds and ringtones                           | 15 |
| Adjust system volume                                  | 16 |
| Set up Do Not Disturb                                 |    |
| Quickly turn DND on or off                            |    |
| Schedule the DND to turn on automatically             | 18 |
| Protect your HyPanel Lux                              | 19 |
| Set up screen lock                                    | 19 |
| Set up settings screen lock                           | 19 |
| Use HyPanel Lux without Cloud connectivity            |    |
| Manage Devices                                        | 21 |
| Add Zigbee Devices                                    | 21 |
| Put Devices in paring mode                            |    |
| Pair devices with HyPanel Lux                         |    |
| Add third-party smart home devices                    | 24 |

## Contents

|                                               | 24 |
|-----------------------------------------------|----|
| Check if the device is connected2             |    |
| See where the device is located2              | 25 |
| Filter devices by locations2                  | 25 |
| Add devices to Favorites                      | 26 |
| Customize the All Devices screen              | 28 |
| Rearrange the devices 2                       | 28 |
| Reorder the room list                         | 28 |
| Control devices                               | 28 |
| Control relays 2                              | 28 |
| Control sockets 2                             | 29 |
| Control door locks                            | 30 |
| Home Automation                               | 31 |
| Activate your scene                           | 31 |
| Automation scene types3                       | 31 |
| Run a scene with manual activation conditions | 32 |
| Run a scene with time or action conditions    | 32 |
| Customize the Scenes screen                   | 33 |
| Add Scenes to Favorites                       | 33 |
| Security                                      | 35 |
| Arm your home                                 | 35 |
| Disarm your system                            | 36 |
| Deal with an alarm push3                      | 37 |
| Disable alarm siren and alarm push3           | 37 |
| See the alarm logs                            | 38 |
| Lighting4                                     | 10 |
| Turn a light on or off4                       | 40 |
| Make the light brighter or dimmer4            | 40 |
| Change the light color                        | 41 |
| Make the light color warmer or cooler 4       | 41 |
| Environment4                                  | 12 |
| Comfort 4                                     | 12 |
| Change Ecobee mode 4                          | 12 |
| Timer and alarm clock4                        | 12 |
| Set an alarm clock 4                          | 14 |
| Energy4                                       | 46 |
| Use the intercom4                             | 19 |
| Unlock the door remotely4                     | 19 |
| Unlock the door before answering a call       | 19 |
| Unlock the door during a call 5               | 50 |
| Communication in Family5                      | 51 |
| Family Accounts 5                             | 51 |
| Make one-to-one voice calls 5                 | 51 |
| Send audio messages5                          | 52 |

| See text messages                                              | 53 |
|----------------------------------------------------------------|----|
| Update, Restart, and Reset                                     |    |
| Update the system                                              | 54 |
| Restart your HyPanel Lux                                       | 55 |
| Restore HyPanel Lux to installer settings                      |    |
| Privacy Policy                                                 | 57 |
| Get Help                                                       | 57 |
| Appendix - Features and Functions of Home Center web interface |    |

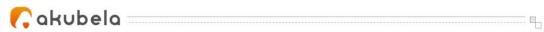

# Introduction

This guide provides an overview of the features and functions of Akubela HyPanel Lux (**version 61.1.20.130**). Topics covered by this guide include but not limited to:

- Overview of Akubela Home Center.
- Personalizing the system your way.
- Managing and controlling add-on Zigbee and third-party devices.
- Creating and using Scene function to automate your home.
- Communicating with devices and family members using HyPanel Lux.

For more information about products and operations, see the appropriate guides at https://knowledge.akuvox.com/.

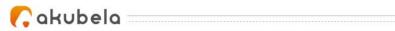

# **Before You Start**

Akubela allows you to configure and control your home devices on panels, and via the user web portal and BelaHome app. Their features and capabilities vary.

This section gives you an insight into what the home center device is, what you can do on the user web portal and how to log in to it.

# What the home center device is

The Akubela device that is selected to be the only superior controlling hub within a family, is called home center. Each home center has an online user web portal for advanced settings. With the Home Center and the web portal, you are empowered to:

- Manage all family members accounts.
- Change the system's running modes.
- Add devices and manage all devices within the family.
- Create and personalize home automation scenes.
- Configure the default security modes and create custom modes.

A family has only one Home Center. The following are the devices that can be the Home Center:

- SmartPanel
- SmartPanel Pro
- HyPanel Lux
- HyPanel

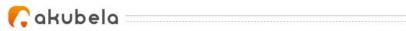

# Log in to user web portal

To log in to the user web portal, do one of the following based on the connection mode:

1. In the Cloud mode. Log in to the family's administrator account at <u>https://my.akubela.com</u>.

#### 2. In the Off-Cloud mode.

- Make sure your computer and the devices are on the same local network.
- Type in the home center device's IP address into the browser.
- 192.168.1.103/auth/authorize?response\_type=code&redirect\_uri=http%3A%2F%2F192.168.1.103%2F%3Fauth\_callback%3D1&client\_id=http%3A%2F%2F192.168.1.103%2F&state=eyJoYXNzV;
- Log in with the family's administrator account.

To know what the Off-Cloud mode is? See <u>here</u>.

#### 3. In the Trial mode.

- Make sure your computer and the devices are on the same local network.
- Type in the device's IP address into the browser.
- Log in with the username, *Admin888*, and the password, *Admin888*.

#### How to get the family administrator account?

Contact your service provider, and provide a valid email address and other required information. Once the installation of your Akubela devices completed, the administrator will receive a Welcome to Akubela email with login credentials.

You can see <u>Appendix</u> to learn more about what you can do on the user web portal.

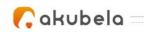

# **Get started**

## Your HyPanel Lux

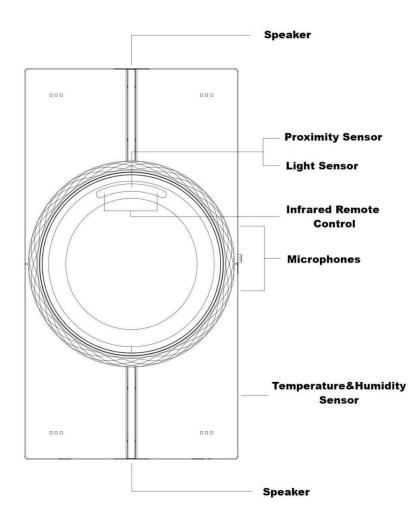

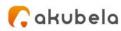

## Wake and Unlock HyPanel Lux

You can quickly wake up your HyPanel Lux from the standby mode when you want to use it again.

..... q.,

#### Wake the panel

To wake your HyPanel Lux, do one of the following:

- Tap anywhere of the screen.
- Approach HyPanel Lux to have it wake up automatically.

To change the presence settings, go to **Settings Solution Notion**, and turn off **Proximity Sensor** to disable the approach to wake up function, or adjust **Proximity Detection Distance**.

#### NOTE:

There are two options for Proximity Detection Distance: Long distance and Short distance. The long distance is 60cm(ca. 24 inches), and the short one is 30cm (12 inches).

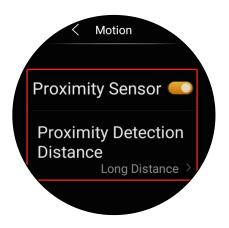

#### **Unlock the Screen**

If you've set up the screen lock, you need to unlock the screen by drawing a pattern before you can access the device.

- 1. Wake the HyPanel Lux.
- 2. Draw the preset pattern.

If you did not set up the screen lock, see <u>Set up screen lock</u> section in this guide.

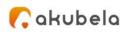

#### Interact with HyPanel Lux

There are three methods to interact with or control HyPanel Lux: Tap on the touch screen, rotate the outer rim, and press the physical buttons.

#### **Touch screen**

To turn pages or move among options, slide on the touch screen. To select, just tap what you need.

#### Outer rim

You can also rotate the outer rim to turn pages or choose among options. To select, rotate to the desired option and wait 2 seconds to enter the detail screen.

Please note that the interaction methods may vary by the home screen style. For more information, see the section <u>Change the Home screen style</u>.

HyPanel Lux gives you two rotating sensation: One is stepless and smooth, the other is stepped and clicking. To change or experience the different rotating feedback, just toggle the physical switch on the long side edge of the device.

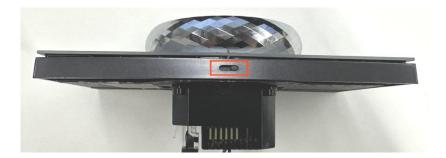

#### **Physical buttons**

To turn on/off the 2 connected relays, you can press the four physical buttons directly.

No matter whether your HyPanel Lux is installed horizontally or vertically, the upper 2 physical buttons are always to control relay 1 and the rest for relay 2.

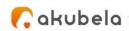

## **Check the server status**

If some features of your HyPanel Lux do not work, you should firstly access the Connect Info to check if it disconnects with the cloud server.

1. On Home screen, select Settings by tapping the icon

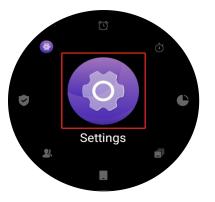

2. Select Connect Info.

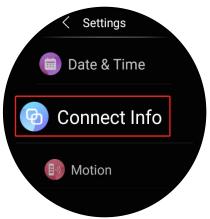

• Your device's connection status is normal if you see the screen below.

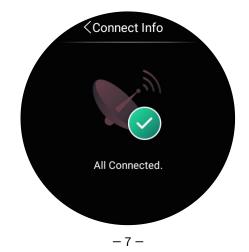

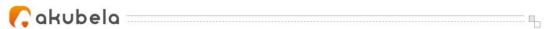

• Contact your service provider or Akubela technical team for help if you see Connection Error.

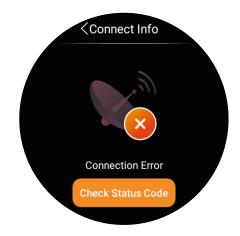

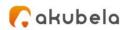

# **Personalize Your System**

#### **Connect to the Internet**

The network is usually configured by your service provider during the installation. You may be asked to connect to a network if you restored your HyPanel Lux. You can change the Wi-Fi network or connect the device to a local area network (LAN) anytime during the use.

#### Change your Wi-Fi network

1. On the Home scree, select **Settings** by tapping the icon

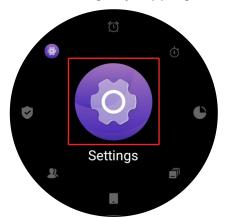

- 2. Choose the desired network from the available network list.
- 3. Enter the password if required, and tap **Join**.

#### **Configure LAN network**

You can configure a LAN network if needed.

- 1. On the Home scree, select **Settings** by tapping the icon
- 2. Select Network, and do any of the following:
- Toggle on **DHCP** feature, and the device will be assigned IP address automatically.

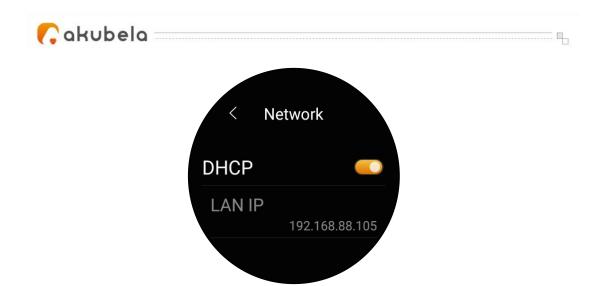

• Toggle off DHCP feature, then enter IP Address, Sub-net Mask, Gateway, Preferred DNS Server, and Alternate DNS Server manually.

## Change system language

You can change the language to your preferred one.

To set a language, go to **Settings Settings Language**.

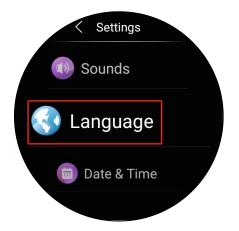

NOTE:

HyPanel Lux devices supports only English now.

You can also set up all devices' system language on user web portal.

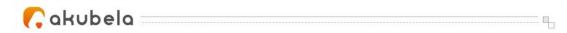

## Change the date and time

You can change the time zone, the date and time if you want.

1. Go to Settings O > Date & Time.

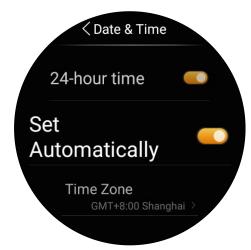

- 2. Do any of the following:
  - Toggle on Set Automatically. The device gets the time over the NTP server and update to the time zone you're in.
  - Toggle on 24-hour time. The device uses the numbers 00:00 to 23:59 to tell the time.
  - Select the time zone.

To change the time and date, toggle off Set Automatically, then set the time and date.

#### Change the Home screen style

You can change your home screen styles to your preference.

1. Go to Settings > Display > Homepage style.

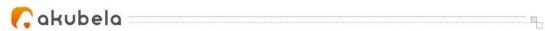

- 2. Select any of the following:
  - Style 1

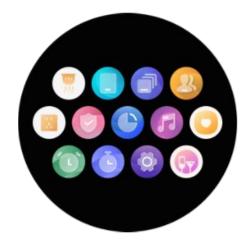

- To reorder the features, hold and drag any of them to the desired location.
- To go to the specific feature screen, tap its icon, or center its icon on the Home screen, and rotate the outer rim clockwise.
- Style 2

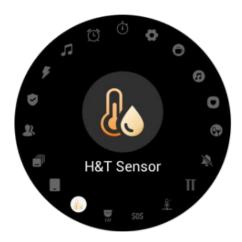

To go to the specific feature screen, tap its icon, or rotate the outer rim to it and wait 2 seconds.

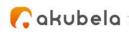

#### Put HyPanel Lux in standby mode

The Standby mode helps to keep your HyPanel Lux secure and save battery power. You can customize how long the device takes to enter the standby

.....

mode by going to **Settings** > **Display** > **Put in Standby**. For example, if you set it as 1 min, then HyPanel Lux will enter standby mode in 1 minute of inactivity.

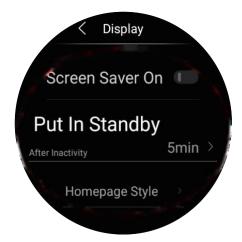

To put the HyPanel Lux in the standby mode at once, swipe down from the top edge of any screen, then tap .

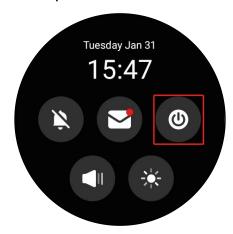

#### Change the screen saver settings

In Display settings, you can turn the screen saver on or off, and choose the

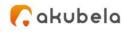

screen saver style.

- 1. Go to Settings > Display.
- 2. Do any of the following:
  - Turn on or off the screensaver feature by moving the toggle next to Screensaver On.

If it is on, HyPanel Lux in standby mode will play preset images. You can upload your favorite photos from the BelaHome app, so they can be displayed on the selected device.

• Choose a Screensaver Style. Note that the preset images can only be played in these two modes (see the pictures below).

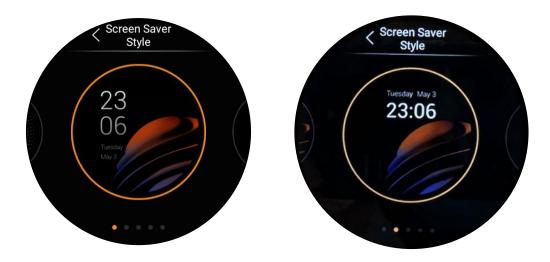

 Schedule the screensaver to turn on automatically by setting Screensaver Times.

## Adjust the screen brightness

You can manually adjust the screen brightness level, or let our HyPanel Lux automatically adjust brightness based on the current lighting conditions.

#### Adjust brightness manually

- 1. Swipe down from the top edge of any screen, and tap
- 2. Do any of the following to adjust the brightness:
  - Drag the slider on the touch screen.
  - Rotate the outer rim.

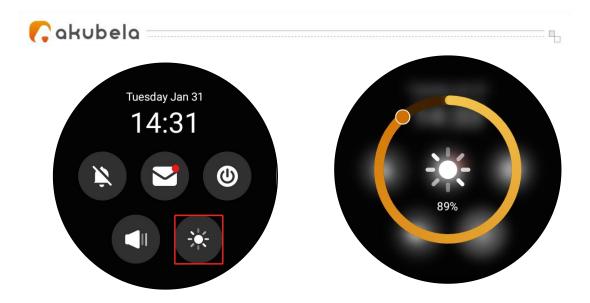

#### Adjust brightness automatically when lighting changes

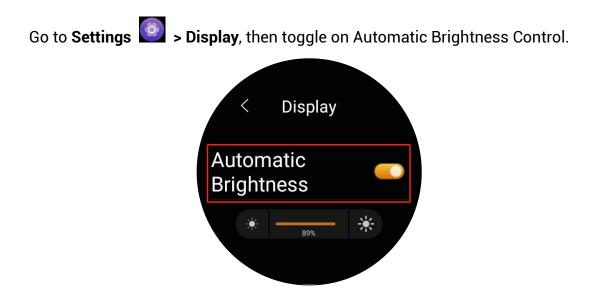

#### Set sounds and ringtones

You can change incoming ringtones and information sounds, and adjust the volumes of calls, alerts, clock alarms, touch tone, and notifications.

#### Change sounds and ringtones

1. Go to **Settings Sounds**.

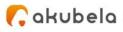

- 2. On the Sounds screen, do any of the following:
  - Turn the touch tone on or off.
  - Set an incoming call ringtone.
  - Set an information sound.

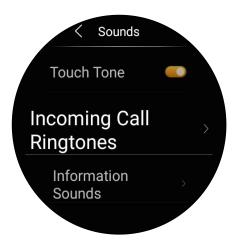

#### Adjust system volume

1. Swipe down from the top edge of any screen, and tap <a>[</a>

Settings 🙆 > Sounds > Systems.

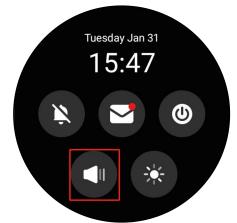

- 2. Do any of the following to adjust the volume:
  - Drag the slider on the touch screen.
  - Rotate the outer rim.

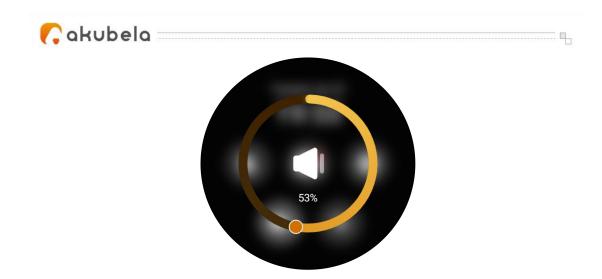

If you want to mute all calls and notifications, see <u>Set up Do Not Disturb</u> chapter in this guide.

## Set up Do Not Disturb

If you do not want to be disturbed by calls or notifications, you can turn on the Do Not Disturb (DND) feature. In this case, except for the alarm clock and alerts, you will not hear any call or notification sound.

#### Quickly turn DND on or off

You can manually turn the DND feature on by swiping down from the top edge of any screen, and tapping 🔊 . The icon will turn to 🔊 when the DND is on. Tap the icon again to turn the DND off.

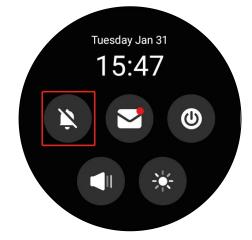

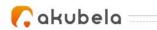

#### Schedule the DND to turn on automatically

To schedule a DND to turn on automatically at certain times, do as the following:

- 1. Go to Settings 🙆 > DND.
- 2. Move the toggle next to Specific Time to on.

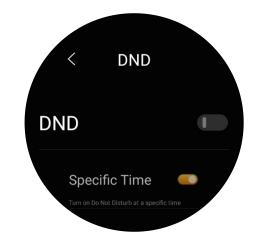

3. Set the DND start time and end time.

Once you set the times, all the calls and notifications will be silenced in this period.

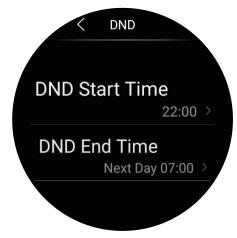

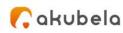

#### **Protect your HyPanel Lux**

For better security, use screen lock or settings lock to prevent unintended access to your device or the settings screen.

**-**

#### Set up screen lock

1. Go to Settings 2 > System Lock > Screen Lock.

2. Toggle on **Screen Lock**, and follow the onscreen instructions to set up a pattern password.

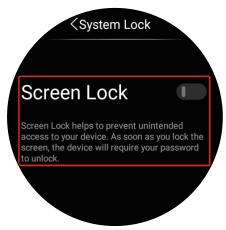

The device will require your password to unlock before you can operate.

#### Set up settings screen lock

Use the settings lock to prevent unwanted access to the Settings screen

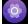

1. Go to Settings System Lock > Settings Lock.

2. Toggle on **Settings Lock**, and follow the onscreen instructions to set up a pattern password.

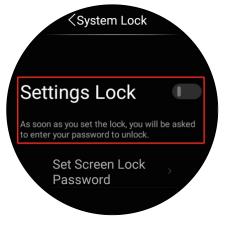

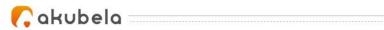

#### NOTE:

The Screen Lock and the Settings Lock share a same pattern password. When both of the locks are enabled, you only need to unlock the screen so you can access both the device and the Settings screen.

If you forget the password, on the password required screen, tap Forgot Password at the bottom, or go to **Settings > System Lock > Set Screen Lock Password > Forgot Password**, and follow the onscreen instructions.

#### Use HyPanel Lux without Cloud connectivity

You can use the devices without connecting to Akubela Cloud by switching the connection mode to the Off-Cloud mode. In the Off-Cloud mode, all data is saved to the devices instead of the cloud backup, helping to better protect your privacy and enhance your data security.

You should also note that in the Off-Cloud mode, all devices within your family can not receive updates pushed by the cloud server. And your BelaHome app must connect to the local network to use the smart home functions.

To turn on the Off-Cloud mode on user web portal, see here.

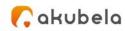

# **Manage Devices**

You can mange and control devices directly on the HyPanel Lux.

#### NOTE:

If your HyPanel Lux is the home center, you can see and control all devices within the family on it. Otherwise, you can only see and control the devices added to the HyPanel Lux.

## **Add Zigbee Devices**

HyPanel Lux can connect to many Zigbee devices, such as sensors, emergency button, and more. For example, you can add and fit a CO sensor in your kitchen to identify carbon monoxide leaks.

#### NOTE:

The transmission distances of Zigbee signal may vary by environmental characteristics and more. We recommend using Zigbee sensors, buttons, and switches, which send their commands to HyPanel Lux, mainly in the same room HyPanel Lux is in.

#### Put Devices in paring mode

Before pairing the Zigbee devices with the HyPanel Lux, you should know how to put them in the pairing mode.

To put devices not listed below in paring mode, you can refer to their manuals.

| Zigb            | pee device | How to put it to the pairing                                                                                   |  |
|-----------------|------------|----------------------------------------------------------------------------------------------------|--|
|                 |            | mode                                                                                                    |  |
| Smart<br>Button | Emergency  | Insert a pin into the reset<br>hole at its back cover for 5 -<br>10s until the green light<br>flashes quickly. |  |
|                 |            |                                                                                                    |  |

| 🕜 akubela 👘                              |                                                                                                    |                                                                      |
|------------------------------------------|----------------------------------------------------------------------------------------------------|----------------------------------------------------------------------|
| Smart Flood Sensor                       | Press and hold the reset<br>button on the front for 5 -<br>10s until the green light<br>flashes quickly.                                                                            | Press the reset button<br>for 5 sthen release.                       |
| Smart Temperature<br>and Humidity sensor | Press and hold the reset<br>button on the side for 5 -<br>10s until the signal icon<br>flashes quickly.                                                                             | Press the button for 5s.                                             |
| Smart Motion Sensor                      | <ol> <li>Rotate the battery cover<br/>anticlockwise to open.</li> <li>Press and hold the reset<br/>button for at least 5s until<br/>the green light flashes<br/>quickly.</li> </ol> | r resetbutton for 5s                                                 |
| Smart Gas Sensor                         | Press and hold the reset<br>button on the front for at<br>least 5s until the green light<br>flashes quickly.                                                                        | Connect power supply<br>Press the reset button<br>lands them network |
| Smart Smoke Sensor                       | Press and hold the reset<br>button on the front for at<br>least 5s until the green light<br>flashes quickly.                                                                        | - Prest the reset button<br>for 5 sthen release.                     |

## Pair devices with HyPanel Lux

1. Go to **Settings** > **Add device**. HyPanel Lux will search for the nearby devices.

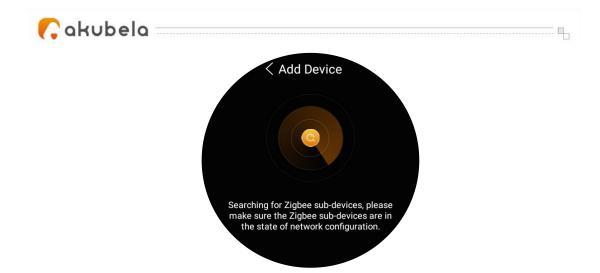

- 2. Put the Zigbee device you want to add in paring mode.
- 3. The screen displays the searched device. Tap it to go to the next step.

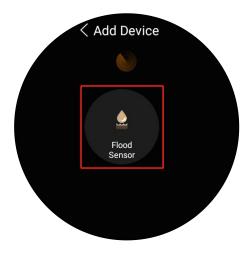

4. Name the device and choose its location, tap **OK** > **OK**.

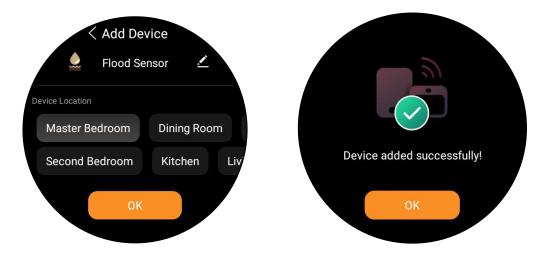

5. The newly added device will be showed on All Devices screen.

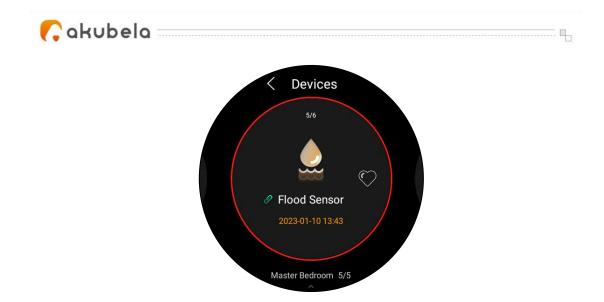

You can also see <u>here</u> to learn more about how to add Zigbee devices from user web portal.

## Add third-party smart home devices

Third-party smart home devices, such as Philips Hue, Ring Video Doorbell, Ecobee thermostat, Lutron Caseta, TP-Link kasa, Sonos, and more, can be added from user web portal, or via BelaHome App.

See<u>here</u> to learn how to add popular smart home devices on user web portal.

## See device information

HyPanel Lux allows you to see all the added devices and check their information, including their connection status and locations.

#### Check if the device is connected

- 1. Go to **Devices** , and find the desired device.
- 2. Check the status icon next to the device name. The online devices have a

green icon 🖉 next to their names. When the icon is orange 🖄, it means the device is offline and can not function.

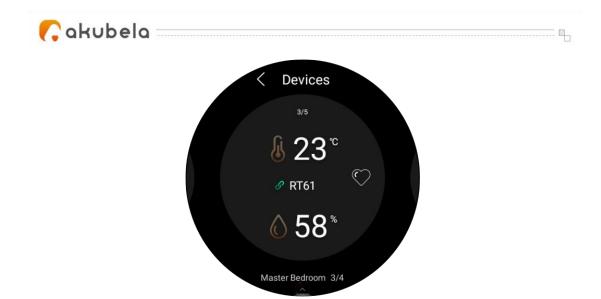

When a device goes online or offline, your HyPanel Lux will receive a notification. To see this kind of notification, swipe down from the top edge of

any screen, and tap 💟.

#### See where the device is located

Go to **Devices** , and find the desired device. The location where a device is installed is showed at the screen's bottom.

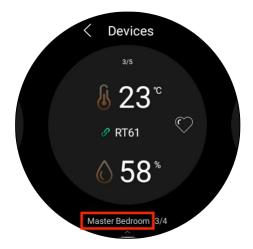

#### Filter devices by locations

You can see the device list in each room easily by using the filter.

1. Go to **Devices** , and tap the room name at the bottom of the screen.

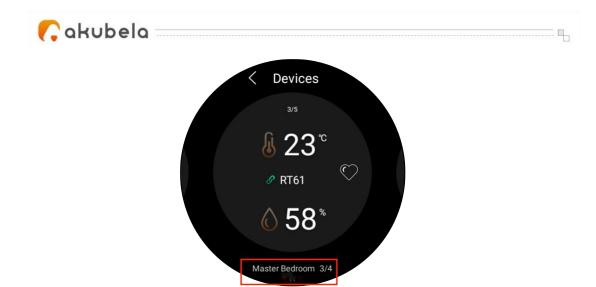

2. Select the desired location from the room list.

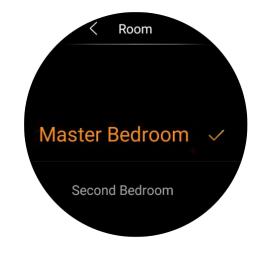

## **Add devices to Favorites**

The Favorites feature enables you to quickly find and control your frequently-used devices. Follow the steps below to access, view, or modify your Favorites for devices:

1. Go to Devices 🔲.

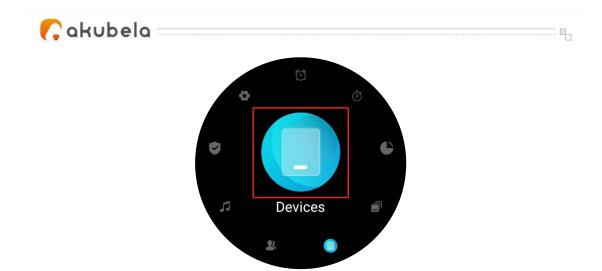

2. Find the desired device, and tap the heart icon next to its name to light it up.

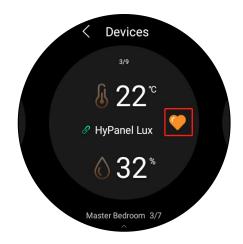

3. The device will appear on the Home screen. Tap it then you can go to its details screen directly.

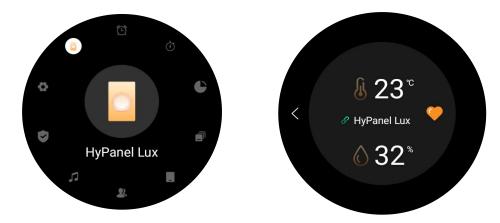

To remove it from the Home screen, just tap the heart icon again.

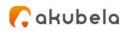

## **Customize the All Devices screen**

#### **Rearrange the devices**

You can rearrange your devices to have them display in the order you want.

1. Go to **Devices** .

2. Touch and hold the desired device until it becomes smaller and begin to jiggle. Drag the device to the place you want.

#### Reorder the room list

If you prefer your rooms in alphabetical order, or in the order you choose them as a routine, do as the following to rearrange them.

1. Go to **Devices** , and tap the room name

at the bottom of the screen.

2. On the followed screen, hold, drag, and drop the rooms in the order you want them to.

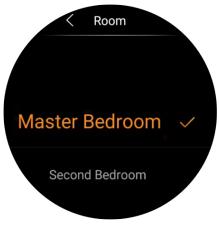

····· 🖣 🦏

## **Control devices**

#### **Control relays**

HyPanel Lux supports for directly wiring 2 devices, e.g., 2 lights, to its flush mounted module. These two devices are displayed as Relays on the All Devices screen.

#### • Turn relays on or off with a tap

You can control the relays from Devices screen or by the physical buttons.

To open a relay, go t the the Devices screen and tap it. Its background turns

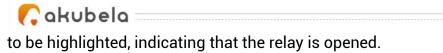

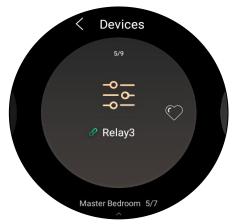

.....

To close the relay, tap it again, and its background dims.

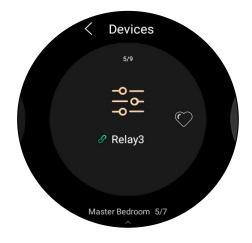

#### • Control relays by physical buttons

You can press the four physical buttons to control the added relays directly.

No matter whether your HyPanel Lux is installed horizontally or vertically, the two buttons on the top are to control Relay 1, and the rest two at the bottom are for Relay 2.

#### **Control sockets**

To turn on your smart socket, on Devices screen, tap the socket. Its background becomes highlighted, indicating that it has the power. To cut the socket's power, tap it again, and its background dims.

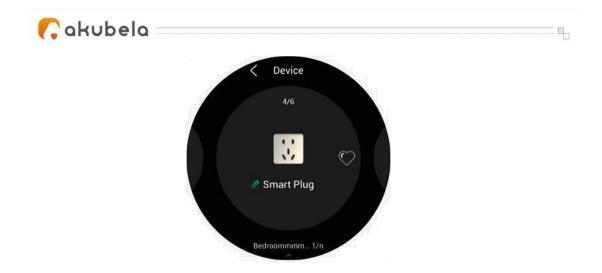

#### **Control door locks**

You can control any connected smart door locks, such as the Yale lock.

On Devices screen, tap the desired smart lock. The lock will be highlighted to indicate that the lock is open. Tap it again and the image will be back to dimmed, indicating that the lock is closed.

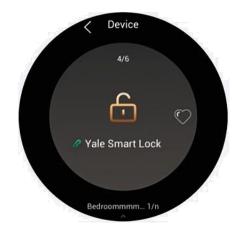

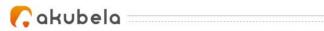

# **Home Automation**

Scenes lets you control your smart devices based on an action, an event, a schedule, or with a simple tap. For example, automatically turn off the light when you leave, and play the music when you're back home.

#### NOTE:

Before you can automate your home devices using Scenes feature, you need to create scenes on the user web portal. You can also edit and delete scenes, and see related logs on this online website. For a detailed instruction, see <u>Create and manage automation scenes</u>.

#### Activate your scene

#### Automation scene types

The Scenes screen displays all scenes within the family. The following are three types of automation scene and their symbols:

- A scene with auto condition(s) 2: it can be activated based on a schedule or an event.
  - If the icon is orange 2, it means the scene will auto-run when its preset conditions are met.
  - If the icon is white 2, it means the scene cannot auto-run even if the conditions are met. You can tap the icon to enable its auto-run feature.
- A scene with the manual condition: is a scene set to be activated based on a tap or click on the scene image. This type of scene has no additional symbol.
- A scene with both auto and manual conditions: a scene based on a schedule, an event, and a tap or click. When any of the conditions is met,

the scene will be activated. This type of scene also has an icon 🤷 at the bottom.

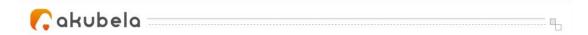

#### Run a scene with manual activation conditions

On the Scenes screen, to activate a scene with manual conditions, just tap it. Its background will be highlighted and then back to be dimmed to show that the scene is activated.

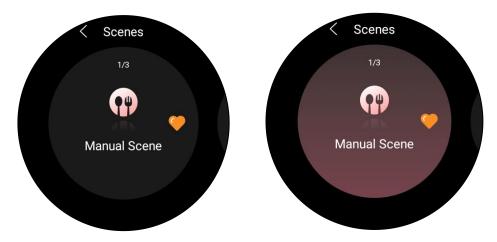

#### Run a scene with time or action conditions

You do not have to do anything to run an auto scene. Once the preset conditions are met, the scene is activated automatically.

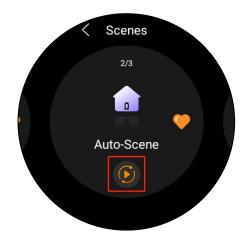

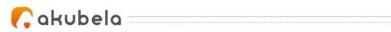

### **Customize the Scenes screen**

You can rearrange your scenes to have them display in the order you want.

1. Go to Scenes 💽.

2. Touch and hold the desired scene until it becomes smaller and begin to jiggle. Drag and drop the device to the place you want.

### **Add Scenes to Favorites**

You are enabled to add your frequently-used scenes to Favorites, so you can quickly find and run them.

To favorite a scene, do as the following:

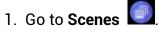

2. Find the desired scene, and tap the heart icon next to its name to light it up.

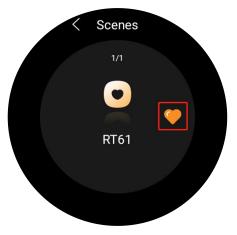

3. The device will display on the Home screen. Tap it then you can go to its details screen directly.

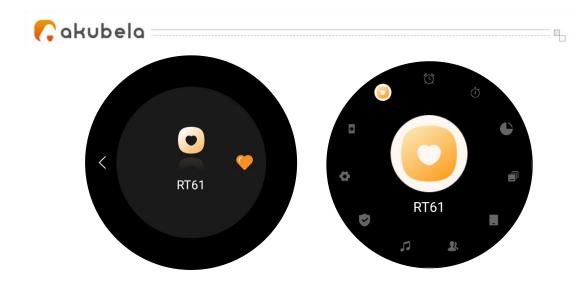

To remove it from the Home screen, just tap the heart icon again.

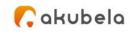

# Security

Security modes are used to safeguard your home. You can easily arm, disarm, and control your system using security modes. When you're away, you can put your system in Away mode to safeguard your home. And when you are at home, change the mode to Home mode.

..... q.,

#### NOTE:

You need to configure three default security modes, or create custom modes on the user web portal before the feature can function properly. You can also modify and delete them on the online website. For detailed instructions, see <u>Create and manage security modes</u> in the Appendix.

# Arm your home

You need to set up default security modes or create your own modes on the user web portal so that you can arm your system.

To arm your home, do as the following:

1. On the Home screen, select **Security** , then tap the mode you want.

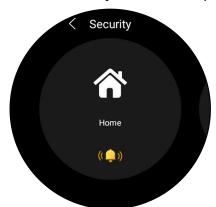

2. Enter the arming code (by default is 0000).

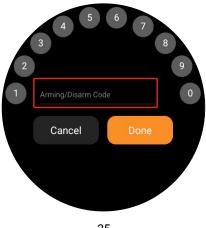

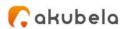

3. Wait for the arming count down to the end. Or tap **Skip** to arm your system right away.

#### NOTE:

The arming delay time can be modified on the user web portal.

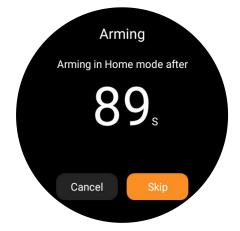

4. Once the system is armed, the selected security mode is highlighted.

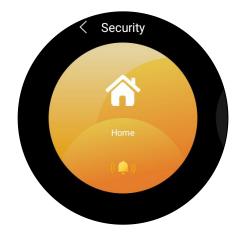

### **Disarm your system**

To disarm your system, tap the highlighted mode again, and enter the disarm code which is 0000 by default. You'll know the system is disarmed when the mode turns back to be black.

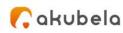

# Deal with an alarm push

When your system is armed in a security mode and any included sensor triggered, the system will push an alarm to the panel and BelaHome app.

To stop the alarm once you make sure your home and family are safe, tap Disarm and enter the code (By default is 0000). Your system is still armed in the security mode after the alarm is dealt with.

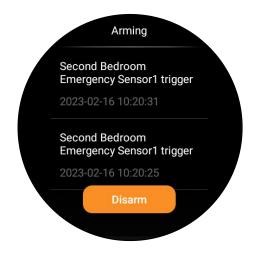

# Disable alarm siren and alarm push

By default, your HyPanel Lux sounds the siren and push the alarm when a sensor in the mode is triggered. You can silence the siren and ban the alert push on the panel.

To make the alert silent, do as the following:

1. Find the desired security mode, and tap 🧾.

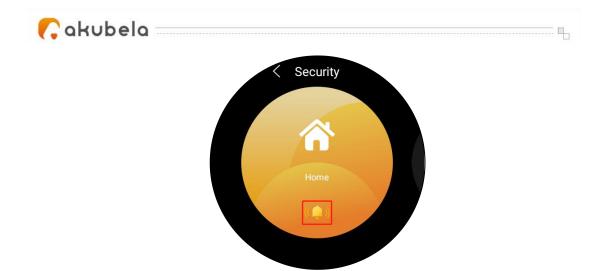

- 2. Enter the code which by default is 0000.
- 3. The siren feature is disabled when you see the icon turns to 🔼.

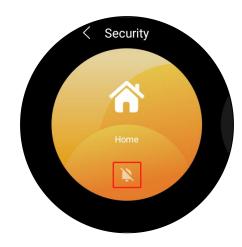

To enable the siren, tap 🔼, and enter the preset code.

### See the alarm logs

To see the alarm logs, swipe down from the top edge of any screen, tap and swipe left to the alarm log screen. All security modes' activating logs and alarming logs generated by sensors display here.

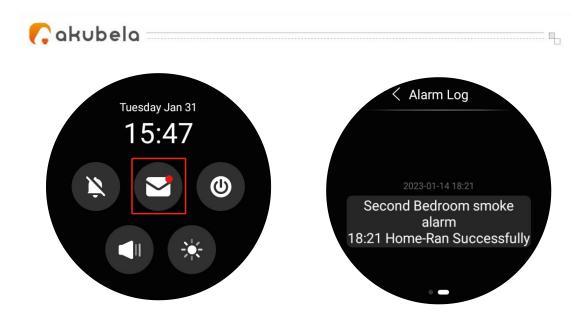

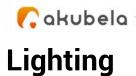

# Turn a light on or off

On the All Devices screen, select the light you want to control. Tap to turn the light on. To turn it off, tap this icon again.

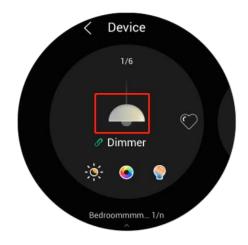

# Make the light brighter or dimmer

1. On Devices screen, select the light you want to control.

2. Tap *(intersection)*, then drag the slider directly or rotating the outer rim to adjust the brightness.

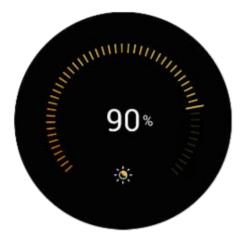

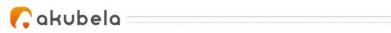

# Change the light color

- 1. On Devices screen, select the desired light.
- 2. Tap  $\bigcirc$ , pick the color you like from the palette, then tap  $\blacksquare$ .

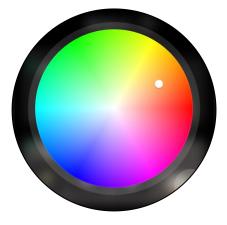

..... 🖣

### Make the light color warmer or cooler

You can adjust your light color temperature. Color temperature refers to how warm or cool the light is.

- 1. On Devices screen, select the desired light.
- 2. Tap  $\bigcirc$ , adjust the slider, then tap  $\blacksquare$ .

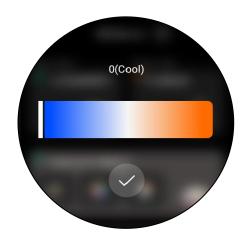

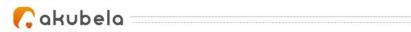

# Environment

# Comfort

#### **Change Ecobee mode**

Use HyPanel Lux to switch Ecobee modes. On the Devices screen, tap your Ecobee device once to switch the current mode to the next.

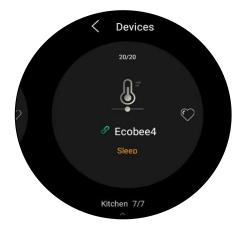

### Timer and alarm clock

#### Set the timer

Use the countdown timer as a reminder.

- 1. On the Home screen, select **Timer** O. The Timer screen opens.
- 2. Set the duration of time, then tap Start 🞑.

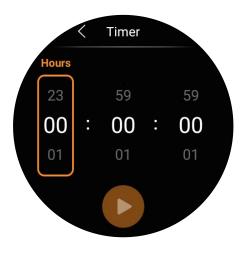

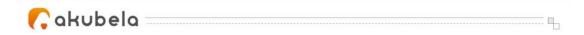

- 3. To stop the running timer, on the countdown screen:
- Tap 🛄 to pause the timer.
- Tap 🛛 to cancel the timer.

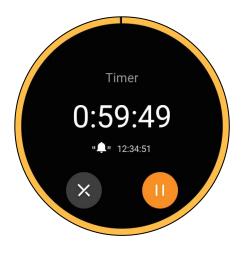

When a timer finishes, tap 🧧 to go back to the previous screen. To restart it,

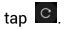

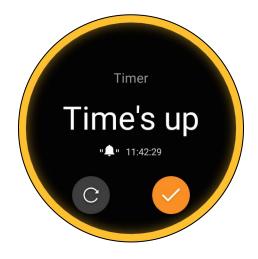

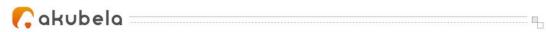

#### Set an alarm clock

You can set a alarm clock to wake you up, or to remind you to do something. The alarm cannot be silenced in the DND period.

#### Set an alarm

1. On the Home screen, select Alarm Clock

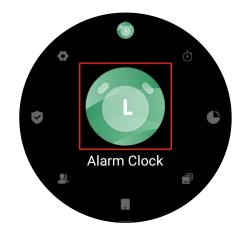

2. Tap 🖸 at the bottom.

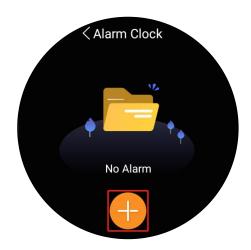

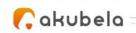

3. Rotate the outer rim to set the time, and tap  $\square$ 

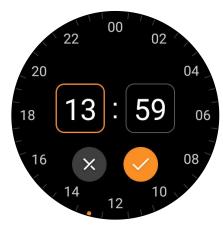

- 4. Choose any of the following options, and tap  $\square$  at the bottom to save it.
- Repeat: Choose the days of the week.
- Sound: Choose a ringtone.
- Snooze: To delay the alarm for a few minutes.

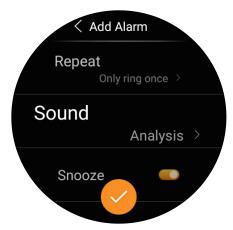

To cancel an alarm, on Alarm screen, move the toggle next to the alarm time.

#### Change or remove an alarm clock

1. Go to Alarm Clock (), and tap the alarm

#### you want to edit.

2. On the Edit Alarm screen, do any of the following:

- Change the preset time.
- Change the repeat option.
- Change the sound.
- Turn the snooze on or off.

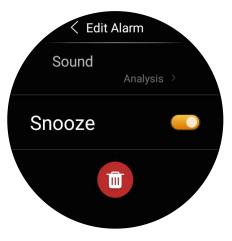

..... Q.,

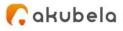

• Delete the alarm clock.

#### Snooze or stop an alarm

When your alarm rings, do one of the following:

- Tap **Snooze for 10 minutes** to delay the alarm for 10 minutes.
- Slide to turn off the alarm.

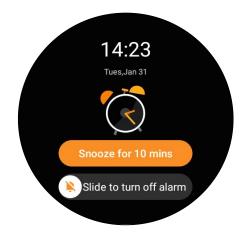

### Energy

Use the Energy feature to track the power consumption of your devices, rooms, and whole home.

#### NOTE:

The Energy feature only applies to smart devices that support energy data collection.

- 1. On the Home screen, select Energy 🦲.
- 2. The Energy screen by default displays yesterday's data:
- The whole home power usage data is in the center of the circle.
- Top 3 power consumers.
- The rest of rooms' total energy consumption.

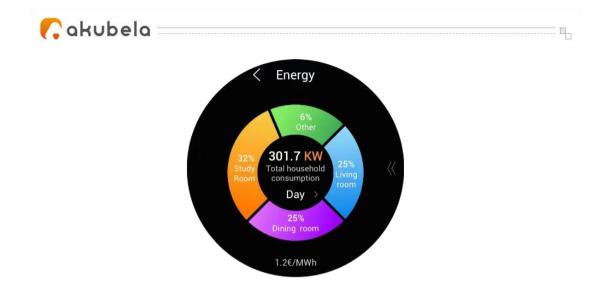

3. To see energy consumption of last week, or last month, tap  $\square$  next to Day.

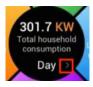

4. To track each room's power usage, swipe up from the bottom of the screen. The details screen opens.

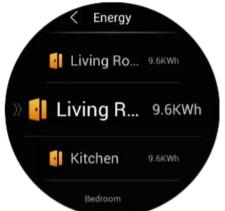

5. To track each device's power usage in a room, tap the specific room.

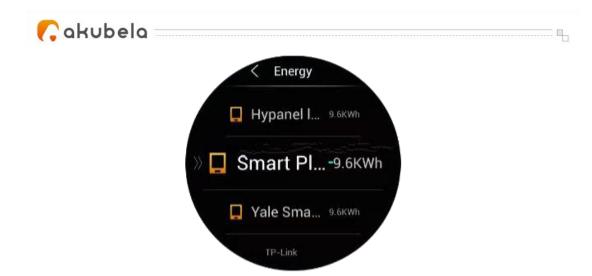

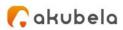

# Use the intercom

# Unlock the door remotely

When someone you are waiting for rings the door, you can unlock the door directly on HyPanel Lux without having to rush to the intercom.

- 1. Go to **Devices** , and find the desired door phone.
- 2. Tap the door phone to open the door.

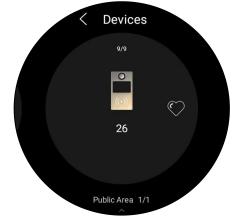

#### Unlock the door before answering a call

When receiving a call from the door phone, you will see its monitoring stream if it has a camera.

On the preview screen, tap  $\square$  to open the door.

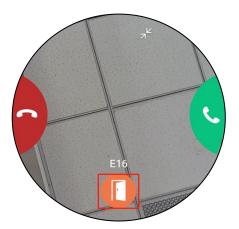

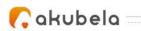

### Unlock the door during a call

When answering a call from the door phone, you can unlock the door during the call.

...... Il

On the talking screen, tap  $\blacksquare$  to release the door.

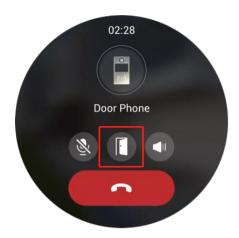

You are also able to call the door phone to see and hear who the visitor is. To do so, see the section <u>Make one-to-one voice calls</u> in this guide.

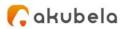

# **Communication in Family**

You and your family members can make calls with each other, and send and receive messages anytime through HyPanel Lux.

.....

# **Family Accounts**

If you are the administrator in the family, you are allowed to log in to the user web portal to manage family member accounts and more. To create and manage family accounts from user web portal, see <u>Family accounts</u> <u>management</u>.

You can also create and manage family accounts via BelaHome app.

### Make one-to-one voice calls

You can call with or receive calls from any devices including the door phones or family member's through HyPanel Lux. To make calls, do as the following:

1. Tap A on the lock screen, or tap on the Home screen to go to Contacts screen.

2. Select the desired family member or device.

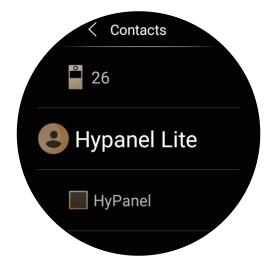

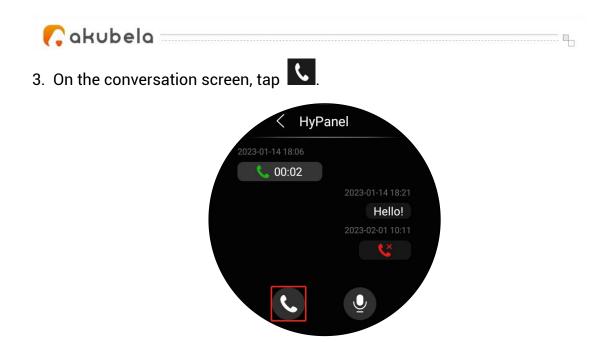

What else you can do on the voice call screen:

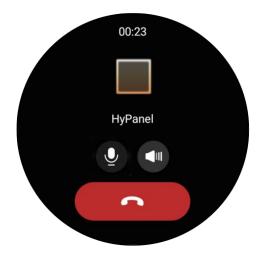

- Tap 2 to silence your microphone, so the called will not hear your voice.
- Tap 💶 to adjust the volume.
- Tap 🔼 to hang up the call.

### Send audio messages

HyPanel Lux allows you to send and receive voice messages.

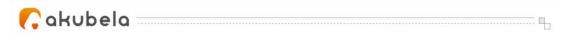

1. Tap A on the lock screen, or tap on the Home screen to go to Contacts screen

- 2. Select the desired member or device.
- 3. In the conversation, tap and hold  $\stackrel{{ \ensuremath{ \sc line 1.5 \ensuremath{ \sc line 1.5 \sc line 1.5 \ensuremath{ \sc line 1.5 \sc line 1.5 \ensuremath{ \sc line 1.5 \sc line 1.5 \ensuremath{ \sc line 1.5 \sc line 1.5 \$

audio message. Each message should be within 30 seconds.

To cancel before sending, slide your finger to the left while you are recording.

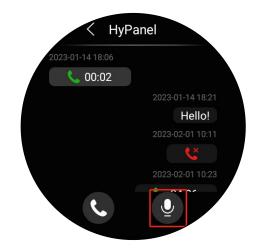

4. Lift your finger to send the message.

### See text messages

HyPanel Lux allows you to see text messages sent from BelaHome App or SmartPanels. However, you cannot send text messages through HyPanel Lux.

To see received text message, go to Contacts screen, and select the contact. In the conversation screen, you can see all the messages list there.

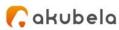

# Update, Restart, and Reset

# Update the system

To update HyPanel Lux to the latest version, go to **Settings** > **Update**. On the Update screen, do any of the following:

• Toggle on **Auto Update** to update the firmware automatically. If an update is available, HyPanel Lux downloads and installs it automatically.

#### NOTE:

When Auto Update is off, the system will push the available update to the device. The device installs the update only when you agree to.

• Tap **Update** to manually update the system when the latest version is available.

#### NOTE:

If your system already installs the latest version, the screen shows no Update button.

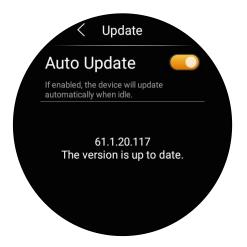

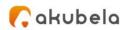

# **Restart your HyPanel Lux**

To restart the device's system, do any of the following:

• Poke the reset hole at the short side edge(as shown in the picture) with a paperclip or needle for about 3 seconds until the display turns off.

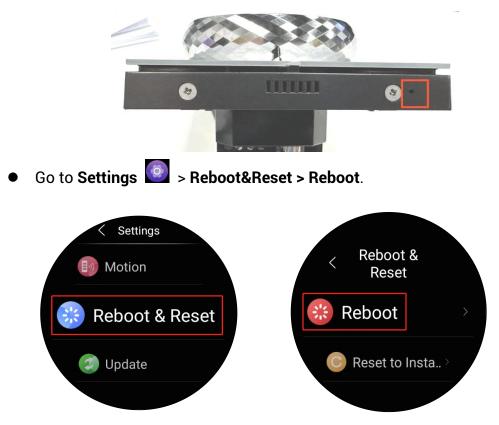

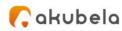

# **Restore HyPanel Lux to installer settings**

You can restore HyPanel Lux to the settings that are configured by your installer. Once restored, all the user data generated after the installation, such as the data stored on the device, the sub-devices you added to the panel, and more, is cleared.

-----

- 1. On the Home screen, select Settings by tapping the icon 🧕
- 2. Go to Reboot&Reset > Reset to Installer Setting.

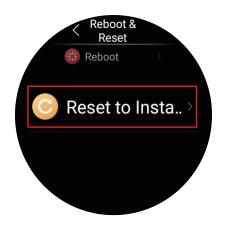

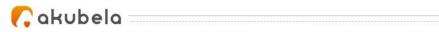

# **Privacy Policy**

As you use our services, you're trusting us with your information. We keep working hard to protect your data. The Privacy Policy is meant to help you be clear about what information we collect, why we collect it, and how you can protect your privacy.

To read the Privacy Policy, do as the following:

- 3. On the Home screen, select Settings by tapping the icon 🧕.
- 4. Go to About > Privacy Agreement.

# **Get Help**

For videos and other manuals, visit https://knowledge.akuvox.com.

For help, contact us at https://ticket.akuvox.com/.

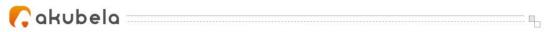

# Appendix - Features and Functions of Home Center web interface

| Set up all devices' system language | 1                                      |
|-------------------------------------|----------------------------------------|
| Turn on the Off-Cloud mode          | 2                                      |
| Add Zigbee devices                  | 3                                      |
| Add third-party devices             |                                        |
| Create and manage automation scenes |                                        |
| Activate your scenes                |                                        |
| Create and manage security modes    |                                        |
| Family accounts management          |                                        |
| r anny accounts management          | ······································ |

🕻 akubela 🛛

# Set up all devices' system language

------ ¶,

#### NOTE:

Once you change the system language from the Home Center web interface, the change will apply to all devices within the family.

From the left side menu of the web page, click **Setting**, then select **Language**.

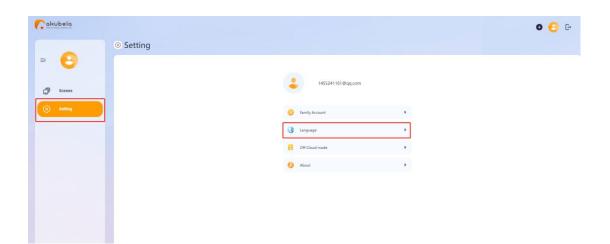

🜈 akubela 🗆

# **Turn on the Off-Cloud mode**

You can use Akubela devices without connecting to Akubela Cloud. Just note that, in the Off-Cloud mode, all data cannot be backed up to the Cloud server, and features including firmware updates and mobile App control are excluded.

.....

1. Click Setting on the left side, and select Off-Cloud mode.

| Cakubela  |                   | <b>o</b> G |
|-----------|-------------------|------------|
| © Setting |                   |            |
| -         |                   |            |
| D Scenes  | 1455241161@qq.com |            |
| Setting   | Family Account    |            |
|           | (3) Language      |            |
|           | Off-Cloud mode    |            |
|           | About             |            |
|           |                   |            |
|           |                   |            |
|           |                   |            |

2. On the pop-up window, toggle on **Off-Cloud mode**.

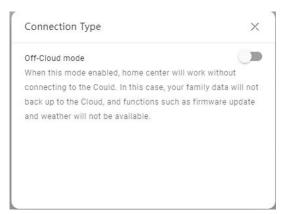

Cakubela

# **Add Zigbee devices**

Zigbee devices, such as sensors, emergency button, and more, can be added from home center web interface.

# **Add Zigbee devices manually**

1. From the Home page or the Setting page, click 🔮 in the upper right

corner.

- 2. On the pop-up window, select Add Device > Select Device Type.
- 3. Select the gateway device to add the Zigbee device.

| Choose Gateway Device | × |
|-----------------------|---|
| 0809-PS51             |   |

4. Choose the Zigbee device type. And put the Zigbee device you want to add in paring mode.

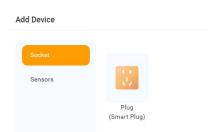

5. Wait for your device to be discovered by the gateway. Select it and tap Next.

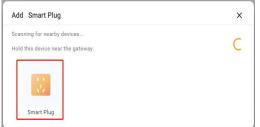

6. Select it and follow the onscreen instructions to complete the adding.

|            | Device Name     |   |  |
|------------|-----------------|---|--|
|            | Smart Plug      |   |  |
| 11         | Device Location |   |  |
| Smart Plug | Master Bedroom  | • |  |

Cakubela

# Auto-add Zigbee device by scanning feature

1. From the Home page or the Setting page, click • in the upper right corner.

2. On the pop-up window, select **Add Device** > **Scan Device by Gateway**, and then select the gateway device.

3. Put the Zigbee device you want to add in paring mode.

4. Wait for your device to be discovered by the gateway. Select it and tap **Next**.

| Add Device                         | × |
|------------------------------------|---|
| Scanning for nearby devices        |   |
| Hold this device near the gateway. |   |
|                                    |   |
| -                                  |   |
|                                    |   |

| Add Device                         | × |
|------------------------------------|---|
| Scanning for nearby devices        | 2 |
| Hold this device near the gateway. | ( |
| Smart Plug                         |   |

5. Select the room where the device is located, name the device, and tap **Finish**.

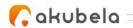

# Add third-party devices

You can connect many smart home devices to the home center device from the web interface.

......

# **Philips Hue integration**

# **Before you start**

- 1. Power your light.
- 2. Plug your bridge in and power it up.
- 3. Connect the bridge to the same local network as your home center device.

# Add a Philips Hue light

1. From the Home page or the Setting page, click  $oldsymbol{\Phi}$  in the upper right

corner.

2. On the pop-up window, select **Add Device > Add Ecosystem Device >Philips Hue Light**.

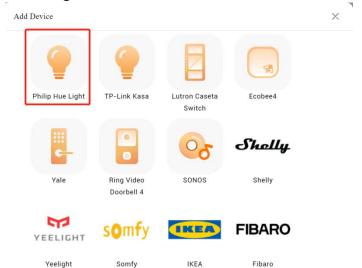

3. Confirm the three lights of the bridge are on or follow its manual to put it in pairing mode. Tick on the box at the bottom and tap **Next**.

| Reset the device first         If the indicator light is blinking fast already, there is no need to reset device. You can follow onscreen instructions to perform network pairing.         ①       Power on the device;         ②       Power on the device;         ③       Power on the device;         ③       Power on the device;         ③       Power on the device;         ④       Power on the device;         ④       Power on the device;         ④       Power on the device;         ④       Power on the device;         ●       Power on the device;         ●       Power on the device; |                                                                                               |
|----------------------------------------------------------------------------------------------------|-----------------------------------------------------------------------------------------------|
| can follow onscreen instructions to perform network pairing.  (1) Power on the device; (2) Press and hold the Reset button for at least 5 seconds until indicator light flashes.                                                                                                    |                                                                                               |
| <ol> <li>Power on the device;</li> <li>Press and hold the Reset button for at least 5 seconds until indicator light flashes.</li> </ol>                                                                                                    |                                                                                               |
| ③ Make sure the indicator is blinking fast;<br>Note: Network distribution must be completed within 3 minutes after the reset.                                                                                                    |                                                                                               |
| 1 2 3                                                                                                    |                                                                                               |
|                                                                                                    |                                                                                               |
| Perform net pairing as prompted. Follow onscreen instructions to perform network<br>pairing.                                                                                                    |                                                                                               |
|                                                                                                    | 5s<br>())<br>Perform net pairing as prompted. Follow onscreen instructions to perform network |

4. Wait for your device to be discovered. Press the button on the bridge, and then tap **Submit**.

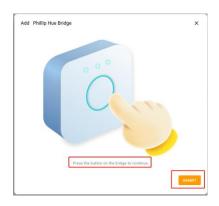

5. Confirm the adding results, and tap **Next**.

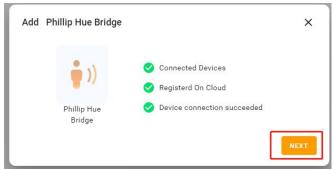

6. Select the room where the device is located, name the device, and tap **Finish.** 

| Add Phillip Hue       | Bridge              | × |
|-----------------------|---------------------|---|
|                       | Device Name         |   |
|                       | Phillip Hue Bridge  |   |
|                       | Device Name         |   |
| <b>i</b> ))           | Phillip Hue Bridge1 |   |
|                       | Device Name         |   |
| Phillip Hue<br>Bridge | Phillip Hue Bridge2 |   |
|                       | Device Location     |   |

# **TP-Link Kasa integration**

# **Before you start**

- 1. Power your TP-Link Kasa device.
- 2. Set up your TP-Link Kasa device in Kasa Smart App.

3. Connect your TP-Link Kasa device to the same local network as your home center device.

# Add a TP-Link Kasa

1. From the Home page or the Setting page, click • in the upper right corner.

2. On the pop-up window, select Add Device > Add Ecosystem

#### Device >TP-Link Kasa.

| Add Device       |                          |                         |         | × |  |
|------------------|--------------------------|-------------------------|---------|---|--|
| Philip Hue Light | TP-Link Kasa             | Lutron Caseta<br>Switch | Ecobee4 |   |  |
|                  |                          | 00                      | Shally  |   |  |
| Yale             | Ring Video<br>Doorbell 4 | SONOS                   | Shelly  |   |  |
| YEELIGHT         | somfy                    | IKEA                    | FIBARO  |   |  |
| Yeelight         | Somfy                    | IKEA                    | Fibaro  |   |  |

3. On the searching result page, select the device.

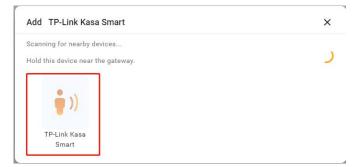

4. Confirm the adding results, and tap Next.

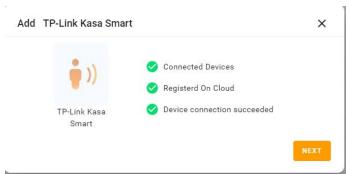

5. Select the room where the device is located, name the device, and tap **Finish**.

# **Lutron Caseta integration**

# **Before you start**

1. Make sure your Lutron Caseta switch installed for the lights you want to control. Power the switch on.

2. Using an Ethernet cable connect your Lutron Smart Bridge to an open LAN

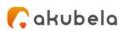

port on your router. The bridge should be in the same local network as your home center device.

3. Add and set up your Lutron Smart Bridge and Lutron Caseta switch in Lutron app.

# Add a Lutron Caseta switch

1. From the Home page or the Setting page, click 🔮 in the upper right

corner.

2. On the pop-up window, select **Add Device > Add Ecosystem Device >Lutron Caseta Switch.** 

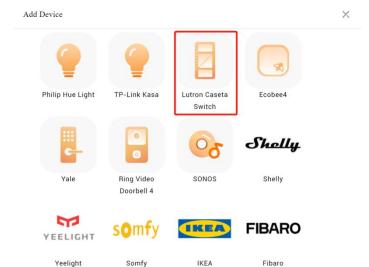

3. On the searching result page, select the device.

| Add Lutron Caseta                  | × |
|------------------------------------|---|
| Scanning for nearby devices        |   |
| Hold this device near the gateway. |   |
|                                    |   |
| Lutron Caseta                      |   |
|                                    | 5 |

4. Press the button on the bridge, and then tap **Submit**.

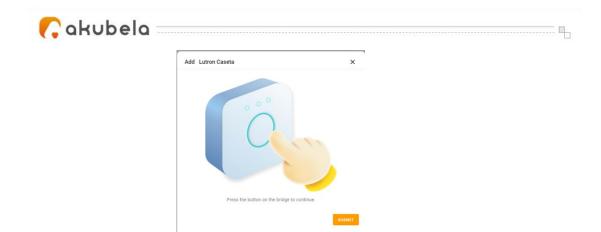

5. Confirm the adding results, and tap **Next**.

| d Lutron Case   | ta                                                                | >        |
|-----------------|-------------------------------------------------------------------|----------|
| • ))            | <ul> <li>Connected Devices</li> <li>Registerd On Cloud</li> </ul> |          |
| Lutron Cas      | Device connection s                                               | ucceeded |
|                 |                                                                   | NEXT     |
|                 |                                                                   |          |
|                 |                                                                   |          |
| Add Lutron Case | eta                                                               | ×        |
| Add Lutron Case | tta<br>Device Name                                                | ×        |
| Add Lutron Case |                                                                   | ×        |
| Add Lutron Case | Device Name                                                       | ×        |
| Add Lutron Case | Device Name<br>Lutron Caseta Switch                               | ×        |

6. Select the room where the device is located, name the device, and tap **Finish.** 

# **Sonos integration**

### **Sonos Roam SL**

### Before you start

- 1. Turn on your Sonos Roam SL.
- 2. Add and set up Roam SL in Sonos app.
- 3. Connect Roam SL to the same local network as your home center device.

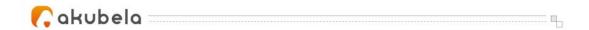

#### Add a Sonos Roam SL

1. From the Home page or the Setting page, click 🔮 in the upper right

corner.

2. On the pop-up window, select **Add Device > Add Ecosystem Device >SONOS.** 

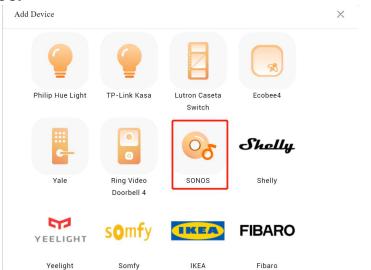

3. On the searching result page, select the device.

| × |
|---|
|   |
|   |
|   |
|   |
|   |
|   |

4. Confirm the adding results, and tap **Next**.

|       | 🧭 Connected Devices         |   |
|-------|-----------------------------|---|
| 62    | 🤣 Registerd On Cloud        |   |
| SONOS | Device connection succeeded | 1 |
|       |                             | _ |

5. Select the room where the device is located, name the device, and tap **Finish.** 

|   | Add SONOS |                 |       | × |
|---|-----------|-----------------|-------|---|
| - |           | Device Name     |       |   |
|   | 0-        | SONOS           |       |   |
|   | 6         | Device Location |       |   |
|   | SONOS     | Master Bedroom  | • • • |   |

6. The newly-added device will be displayed on the panel's All Devices screen. And a Music screen will also be added. You can swipe left or right to the Music screen.

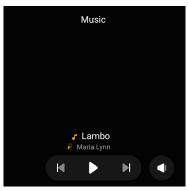

#### Sonos Beam Gen 2

#### Before you start

1. Connect your Beam Gen 2 to power.

2. Add and set up Beam Gen 2 in Sonos app.

3. Connect Beam Gen 2 to the same local network as your home center device.

#### Add a Sonos Beam Gen 2

- 1. From the Home page or the Setting page, click 鱼 in the upper right corner.
- 2. On the pop-up window, select **Add Device > Add Ecosystem Device >SONOS.**
- 3. On the searching result page, select the device

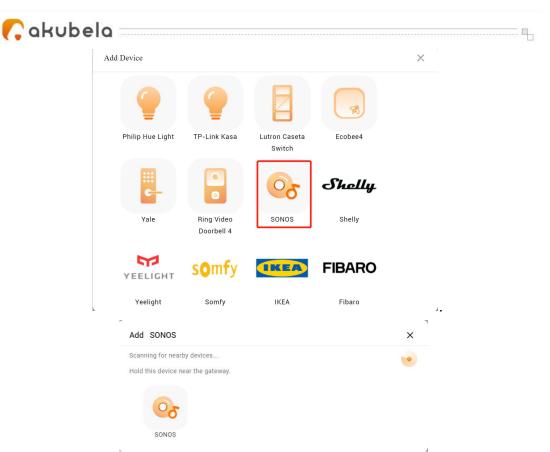

4. Confirm the adding results, and tap Next.

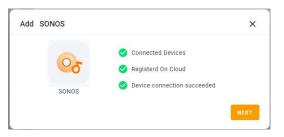

5. Select the room where the device is located, name the device, and tap **Finish**.

|       | Device Name     |   |  |
|-------|-----------------|---|--|
| 0.    | SONOS           |   |  |
| 0     | Device Location |   |  |
| SONOS | Master Bedroom  | • |  |

6. The newly-added device will be displayed on the panel's All Devices screen. And a Music screen will also be added. You can swipe left or right to the Music screen.

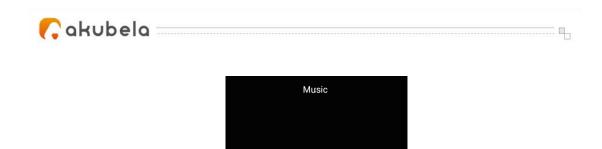

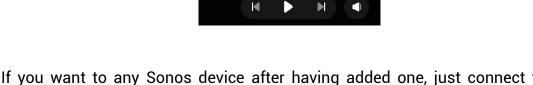

If you want to any Sonos device after having added one, just connect the device to Sonos App, then Hypanle will add it automatically.

Lambo Maria Lynn

#### **Yale locks integration**

#### **Before you start**

- 1. Connect your Yale lock to power.
- 2. Put the lock to pairing mode.

#### Add a Yale lock

1. From the Home page or the Setting page, click • in the upper right

corner.

2. On the pop-up window, select **Add Device > Add Ecosystem Device >Yale Assure Lock with Zigbee**.

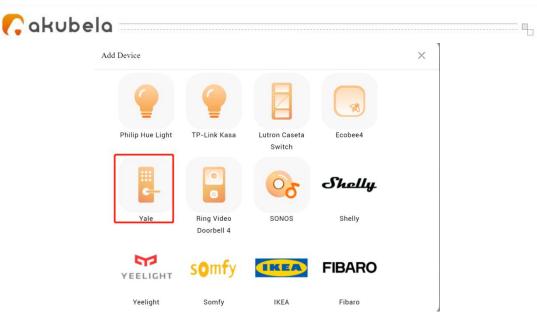

3. On the searching result page, select the device.

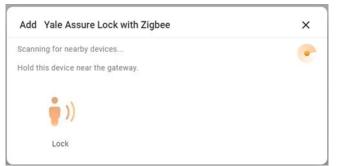

4. Confirm the adding results, and tap Next.

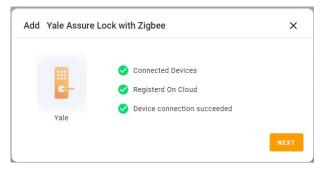

5. Select the room where the device is located, name the device, and tap Finish.

#### **Ring Video Doorbell integration**

#### **Before you start**

- 1. Connect your Ring video doorbell to power.
- 2. Add and set up the Ring doorbell in Ring app.

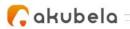

3. Connect the doorbell to the same local network as your home center device.

Х

#### Add a Ring Video Doorbell

1. From the Home page or the Setting page, click  $oldsymbol{\Phi}$  in the upper right

corner.

2. On the pop-up window, select **Add Device > Add Ecosystem Device >Ring Video Doorbell 4**.

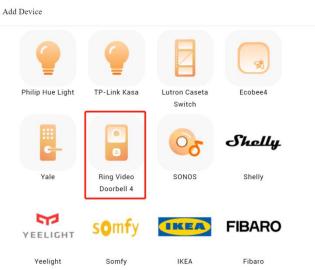

3. On the searching result page, select the device.

| dd Ring Video Doorbell 4          | × |
|-----------------------------------|---|
| canning for nearby devices        |   |
| old this device near the gateway. |   |
|                                   |   |
| • N                               |   |
| <b>•</b> <i>1</i>                 |   |
| Ring Video                        |   |
| Doorbell 4                        |   |

4. On the followed screen, enter the username and password of your Ring app. Tap **Submit**. The system will send a verification email to the associated email address.

| Add Ring Video Doorbell 4                                          | ×   |
|--------------------------------------------------------------------|-----|
| Please enter the username and password to connect to the device    | ce. |
| Username                                                           |     |
| Password                                                           |     |
| CANCEL SUBMIT                                                      |     |
|                                                                    | •   |
|                                                                    | -   |
| Add Ring Video Doorbell 4 X                                        |     |
| Please enter the verification code found in Ring registration emai | 1   |
| Code                                                               |     |

- 5. Enter the verification code you received. Tap **Submit**.
- 6. Confirm the adding results, and tap Next.

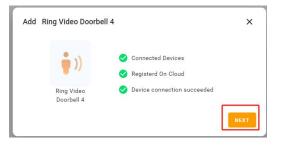

7. Specify the device's location, name it, and tap Finish.

#### **Ecobee integration**

#### **Before you start**

- 1. Power your Ecobee4.
- 2. Add and set up Ecobee4 in Ecobee app.
- 3. Obtain an API key from Ecobee's developer site:

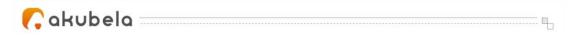

4. Log at ecobee.com, and click at the upper right.

5. Select Developer. On the followed page, you can see the API key. Copy the key.

#### NOTE:

Do NOT leave or close the website. You will need it in the adding process.

| ¢                                     |                                                      |                                                       | Hi da!                          |
|---------------------------------------|------------------------------------------------------|-------------------------------------------------------|---------------------------------|
| DEVELOPER 📑 <u>ecohee Developer (</u> | Documentation                                        | Application name *                                    | My Account                      |
|                                       | Name and Summary * Authorization Method * ecober PIN | 511891033618<br>Application summary *<br>511891033618 | Add Thermostat<br>Subscriptions |
|                                       | Application Icon                                     |                                                       | Donate Your Data<br>My Apps     |
|                                       | Detailed Description                                 | API key:<br>DWabaq4eNDh9OrthKbvY3u4LVGVjaP91          | Developer<br>Logout             |
| Create New                            |                                                      |                                                       | Lügüül                          |
| Greate New                            | Revoke Save                                          |                                                       |                                 |

#### Add a Ecobee4

1. From the Home page or the Setting page, click • in the upper right corner.

2. On the pop-up window, select **Add Device > Add Ecosystem Device >Ecobee4.** 

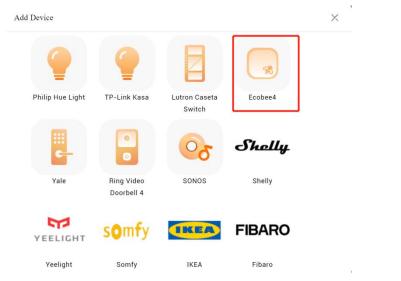

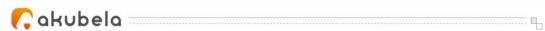

3. On the search result page, select the device.

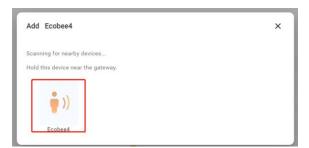

4. On the followed view, paste its API key to the box, and tap **Submit**.

| Add Ecobee4                          | ×                  |
|--------------------------------------|--------------------|
| Please enter the device API key to e | connect the device |
| API Key                              |                    |
| CANCEL                               | SUBMIT             |

5. The next screen displays a PIN code. Copy the PIN, tap Go to PIN authorization, and login with your Ecobee username and password.

| Please go to the ecobee C | onsumer Portal to complete auth | norization using the PIN belo |
|---------------------------|---------------------------------|-------------------------------|
|                           | PIN:BRBZ-LNSH                   |                               |
|                           | Go to PIN authorization >       |                               |
| P                         | lease complete the operation in | 120s                          |
|                           |                                 |                               |

6. Turn to Ecobee web interface, navigate to  $\square$  > My Apps > Add Application. Paste the PIN code into the box, and click **Validate**.

| Çak | ubela                  |                                                                                                    |   |
|-----|------------------------|----------------------------------------------------------------------------------------------------|---|
| MY. | APPS                   |                                                                                                    | × |
|     | akuvox<br>511891033618 | Please enter authorization code that was provided by the application you installed           Enter PIN code |   |
|     | Add Application        | Cancel Validate                                                                                             |   |

7. Tap **Confirm** on the next page.

| ecobee                                                                                    |                                  |
|-------------------------------------------------------------------------------------------|----------------------------------|
| Device Confirmation<br>Please confirm this is the code displayed on your<br>511891033618: | $\checkmark$                     |
| DDKW-KWMX                                                                                 | Congratulations, you're all set! |
| If you did not initiate this action or you do not recognize this device select cancel.    | Your device is now connected.    |
| Cancel Confirm                                                                            |                                  |
|                                                                                           |                                  |
|                                                                                           |                                  |

8. Go back to BelaHome, and tap Submit.

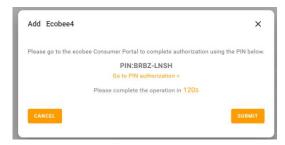

9. Confirm the adding results, and tap Next.

| Add Ecobee4 |                                                                   | × |  |
|-------------|-------------------------------------------------------------------|---|--|
| • ))        | <ul> <li>Connected Devices</li> <li>Registerd On Cloud</li> </ul> |   |  |
| Ecobee4     | Oevice connection succeeded                                       |   |  |

10. Specify the device's location, name it, and tap **Finish**.

### **Shelly integration**

#### Before you start

- 1. Power your Shelly.
- 2. Add and set up Shelly in Shelly app.
- 3. Connect the Shelly to the same local network as your home center device.

#### **Add Shelly**

- 1. From the Home page or the Setting page, click in the upper right corner.
- 2. On the pop-up window, select **Shelly**.

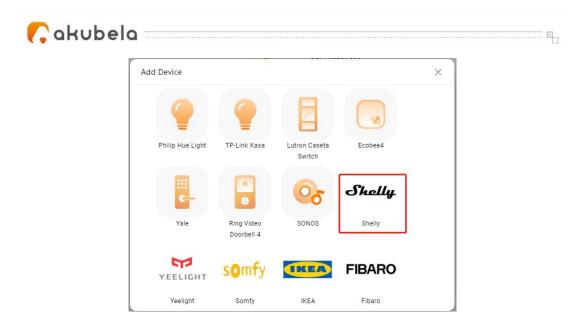

3. On the search result page, select the device.

| Add Shelly                         | × |
|------------------------------------|---|
| Scanning for nearby devices        |   |
| Hold this device near the gateway. |   |
|                                    |   |
| Shelly                             |   |
|                                    |   |
| shelly                             |   |
|                                    |   |

4. Confirm the adding results, and tap **Next**.

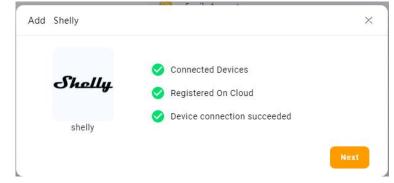

5. Specify the device's location, name it, and tap Finish.

| Add Shelly |                 | ×                                                  |                                                                    |
|------------|-----------------|----------------------------------------------------|--------------------------------------------------------------------|
|            | Device Name     |                                                    |                                                                    |
| Shally     | Shelly Dimmer 2 |                                                    |                                                                    |
| ·          | Device Location |                                                    |                                                                    |
| shelly     | Bedroom         |                                                    |                                                                    |
|            |                 |                                                    |                                                                    |
|            |                 |                                                    |                                                                    |
|            |                 |                                                    |                                                                    |
|            | Shally          | Shelly Device Name Shelly Dimmer 2 Device Location | Shelly Device Name Shelly Dimmer 2 Device Location Device Location |

## **Yeelight integration**

#### **Before you start**

- 1. Power your Yeelight light.
- 2. Add and set up the light in Yeelight app.
- 3. Connect the light to the same local network as your home center device.

#### **Add Yeelight**

- 1. From the Home page or the Setting page, click 🔍 in the upper right corner.
- 2. On the pop-up window, select Yeelight.

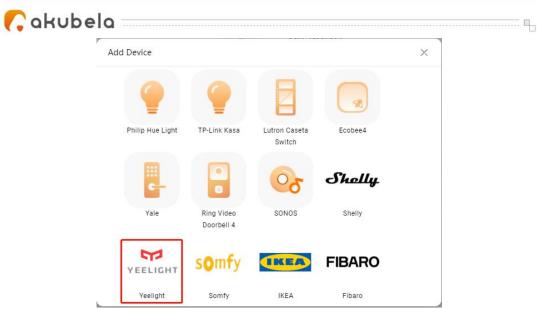

3. On the search result page, select the device.

|   | Add Yeelight                       | × |
|---|------------------------------------|---|
|   | Scanning for nearby devices        | 6 |
|   | Hold this device near the gateway. |   |
|   | M                                  |   |
|   | YEELIGHT                           |   |
|   | yeelight                           |   |
| - |                                    |   |

4. Confirm the adding results, and tap Next.

| 572      | Connected Devices           |
|----------|-----------------------------|
| YEELIGHT | 🧭 Registered On Cloud       |
|          | Oevice connection succeeded |
| yeelight |                             |

5. Specify the device's location, name it, and tap **Finish**.

| Add Yeelight |                     |   | ×      |
|--------------|---------------------|---|--------|
|              | Device Name         |   |        |
| YEELIGHT     | Yeelight Blue Color |   |        |
| TEELIGITT    | Device Location     |   |        |
| yeelight     | Bedroom             | • |        |
|              |                     |   |        |
|              |                     |   |        |
|              |                     |   |        |
|              |                     |   |        |
|              |                     |   |        |
|              |                     |   | Finish |

#### **Somfy integration**

#### **Before you start**

- 1. Power your Somfy gateway.
- 2. Connect the gateway to the same local network as your home center device.
- 3. Somfy curtain motor has been connected with gateway.
- 4. Ensure System ID and IP address, do as the following:
  - In Somfy APP, click the **Menu** > **Integration** in the upper left corner, click any device icon to check the system ID.
  - In Somfy APP, click the **Menu>Info>IP address** in the upper left corner.

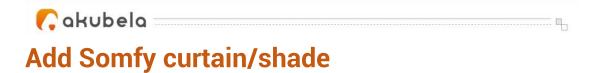

- 1. From the Home page or the Setting page, click 😐 in the upper right corner.
- 2. On the pop-up window, select Somfy.

| Add Device       |                          |                         |         | × |
|------------------|--------------------------|-------------------------|---------|---|
|                  | •                        |                         |         |   |
| Philip Hue Light | TP-Link Kasa             | Lutron Caseta<br>Switch | Ecobee4 |   |
| -                |                          | 00                      | Shally  |   |
| Yale             | Ring Video<br>Doorbell 4 | SONOS                   | Shelly  |   |
| YEELIGHT         | somfy                    | IKEA                    | FIBARO  |   |
| Yeelight         | Somfy                    | IKEA                    | Fibaro  |   |

3. Enter system ID and IP address.

| Please enter the following | g information. |
|----------------------------|----------------|
| System ID                  |                |
|                            |                |
| IP Address                 |                |
|                            |                |
|                            |                |

4. Confirm the adding results, and tap **Next**.

| 🕻 akubela |                | I                                                                                                    |
|-----------|----------------|----------------------------------------------------------------------------------------------------|
| Add       | Somfy          | ×                                                                                                    |
|           | s <b>o</b> mfy | <ul> <li>Connected Devices</li> <li>Registered On Cloud</li> <li>Device connection succeeded</li> </ul> |
|           | Somfy          | Device connection succeeded                                                                             |
|           |                | Next                                                                                                    |

5. Specify the device's location, name it, and tap **Finish**.

|        | Device Name     |     |
|--------|-----------------|-----|
| somfy  | Smofy Shade     |     |
| Senity | Device Location |     |
| Somfy  | Bedroom         | • ) |
|        |                 |     |
|        |                 |     |
|        |                 |     |
|        |                 |     |
|        |                 |     |

#### **IKEA integration**

#### **Before you start**

- 1. Make sure the IKEA curtain motor battery work normally.
- 2. Hold the two reset key about 5s according to the IKEA manual.

#### **Add IKEA curtain**

- 3. From the Home page or the Setting page, click in the upper right corner.
- 4. On the pop-up window, select **IKEA**.

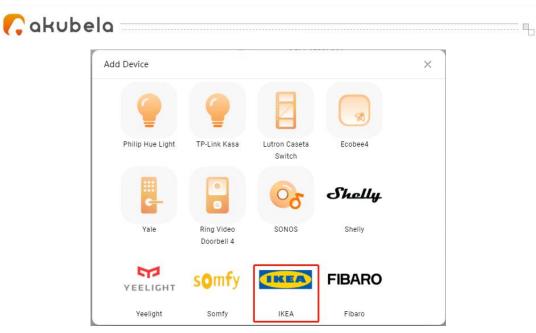

5. On the search result page, select the device.

| Add IKEA                                                          | × |
|-------------------------------------------------------------------|---|
| Scanning for nearby devices<br>Hold this device near the gateway. | 6 |
|                                                                   |   |

6. Confirm the adding results, and tap Next.

IKEA Shade

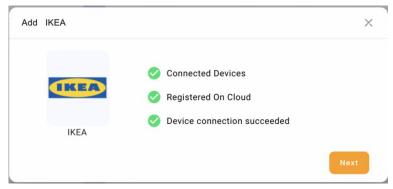

7. Specify the device's location, name it, and tap **Finish**.

| Add IKEA |                 | × |  |
|----------|-----------------|---|--|
|          | Device Name     |   |  |
|          | IKEA Shade      |   |  |
|          | Device Location |   |  |
| IKE      | Bedroom         | • |  |
|          |                 |   |  |
|          |                 |   |  |
|          |                 |   |  |
|          |                 |   |  |
|          |                 |   |  |

#### **Fibaro integration**

#### **Before you start**

- 1. Power your Fibaro Hub.
- 2. Check the Hub login account and password. The default information is on the label of hub.

| Home Center 3 Lite                                                                                                    | <u>Exc</u>                                                                                                    |  |
|----------------------------------------------------------------------------------------------------|----------------------------------------------------------------------------------------------------|--|
| 5V === 1A<br>EU 868 MHz<br>WiFi 2 4GHz<br>Fibar Group S.A.<br>Li. Serdeczna 3<br>62-081 Wysogotowo, Poland<br>All rights reserved<br>Made in Poland<br>www.fibaro.com<br>Pat: fibaro.com/patents | MAC WIFI: AC:17:02:2E:50:73<br>MAC WIFI: AP: AC:17:02:2D:F1:4A<br>WIFI SSID: HC3L-00005651<br>WIFI Password: 16Q6YAqu<br>Default Access:<br>http://find.fibaro.com or<br>WIFI AP IP: 10.42:0.1<br>Login: admin<br>Password: admin<br>DSK: <u>35577</u> -01315-40910-47161<br>55892-23213-22471-47039 |  |

3. Log in Hub web, <sup>(C)</sup> >Network to check whether the hub network is in the same local network as your home center device. If not, please modify it.

|                                                                                                    | Network                                                                             | 🥱 🗟 🗞 🕢 😒 🙆 🕞 🖉 home - Q admin                                                                                                    |  |
|----------------------------------------------------------------------------------------------------|-------------------------------------------------------------------------------------|----------------------------------------------------------------------------------------------------|--|
| Settings<br>1. Devices<br>2. Rooms                                                                           | Internet Status<br>CONNECTED                                                        |                                                                                                    |  |
| <ul> <li>3. scenes</li> <li>4. Profiles</li> <li>5. General</li> <li>6. Access</li> <li>7. Update</li> </ul> | LAN Connection<br>Status: DISABLED                                                  | WI-FI Connection<br>Status: ENABLED<br>Main network:<br>POCN<br>CONNECTED<br>Emergeny network:<br>Not selected                            |  |
| 8. Backup<br>9. Network<br>10. Diagnostics<br>11. Z-Wave<br>12. Climate<br>13. Alarm<br>14. Garden           | Network connection type: ?<br>Choose<br>IP address:<br>Subnet mask: ?<br>Gateway: ? | Search & Connection type: ?  Network connection type: ?  P address:  192.168.2.180  Subret mask: ?  255.255.255.0  Gateway: ?  32.168.2.1 |  |
| 33<br>-                                                                                                    | DNS 1: ?<br>DNS 2: ?                                                                | DNS 1: 7<br>192168.2.1<br>DNS 2: 7                                                                                                    |  |

4. Make sure the web connection is http or http/https.

| FIBARO                                                                                         | Network                                                                                                    | 🖹 🙆 🗞 💽 😒 🏠 Home ~ 🔘 admin                                                                                                    |
|------------------------------------------------------------------------------------------------|----------------------------------------------------------------------------------------------------|----------------------------------------------------------------------------------------------------|
| Settings                                                                                       | Internet Status<br>CONVECTED                                                                                                    |                                                                                                    |
| <ul> <li>Connect Gateways</li> <li>4. Rooms</li> <li>5. Devices</li> <li>6. General</li> </ul> | LIN Connection<br>Secon DSALD                                                                                                    | Wi-FI Connection     Sonic EVALID     Mar monok     Every 1007     Mar monok     Every 1007     Every 1007     Net winced     Interview connection type: 7 |
| <ul> <li>7. Access</li> <li>8. Alarm</li> </ul>                                                | Choose v                                                                                                    | DHCP                                                                                                    |
| 8. Alarm<br>9. Climate                                                                         | IP address:                                                                                                    | IP address:<br>192.148.31.81                                                                                                    |
| 10. Garden<br>11. Scenes                                                                       | Subset mask: ?                                                                                                    | Subsermark: 7<br>255.255.255.0                                                                                                    |
| 12. Profiles                                                                                   | Gatewayı ?                                                                                                    | Gateway: ?                                                                                                    |
| 13. Backup                                                                                     |                                                                                                    | 192,168,31.1                                                                                                    |
| 14. Diagnostics                                                                                | DNS 1: 7                                                                                                    | DNS 1: 7<br>192,108,31.1                                                                                                    |
| 15. Z-Wave                                                                                     | DNS2 7                                                                                                    | DNS 2: ?                                                                                                    |
| ð                                                                                              | Secure Connection To increase the security of your connection to the geneway, select the more secure connection mode, Le HTTPS, Alternatively, you can                                                                                                    |                                                                                                    |
| 3                                                                                              | a increase the security of your connection to the gateway, select the more secure connection mode, i.e. In LPS, Alternatively, you can<br>http://www.connection.com/commercial/commercial/commercia | unose w aucepulown types or vorriesuons, in vase you need a working connection from a different proviser.                                                  |
| ∋                                                                                              | https                                                                                                    |                                                                                                    |
| 3                                                                                              | http://https                                                                                                    |                                                                                                    |

#### **Add Fibaro smart home**

- 1. From the Home page or the Setting page, click 💿 in the upper right corner.
- 2. On the pop-up window, select Fibaro.

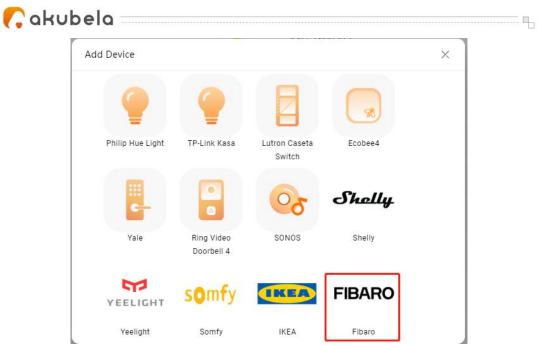

- 3. Enter the Fibaro hub information.
  - URL: the fibaro hub IP address. And the format must be http:// fibaro hub IP/api/.
  - Username: Fibaro hub login username.
  - Password: Fibaro hub login password.

|                                         | X |
|-----------------------------------------|---|
| Please enter the following information. |   |
| URL                                     |   |
| Username                                |   |
| Password                                |   |

4. Confirm the adding results, and tap **Next**.

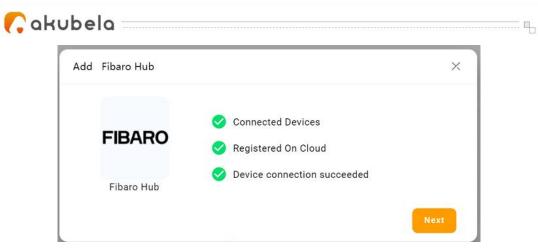

5. Specify the device's location, name it, and tap **Finish**.

| Add Fibaro Hub |                 |   | × |
|----------------|-----------------|---|---|
|                | Device Name     |   |   |
| FIBARO         | Fibaro hub      |   |   |
|                | Device Location |   |   |
| Fibaro Hub     | Bedroom         | • |   |

🜈 akubela 🗉

# Create and manage automation scenes

You can create your own automation scenes to automate your home devices to do what you want, when you need. You are also allowed to edit or delete existing scenes.

#### NOTE:

You need to log in to the Home Center web interface first so that you can create, edit, and delete your own scenes.

#### Scene types

According to the conditions you select, there are 3 different types of scenes: Auto scene: is activated based on a schedule, an event, or actions. Manual scene: is activated based on a tap or click on the scene image. Auto and manual scene: is based on a schedule, an event, and a tap or click.

#### **Create Your Scene**

An Akubela scene consists of condition(s) and task(s). When the conditions are met, the preset tasks or actions could be triggered. For example, you can create a scene that turns off lights when you leave.

To create a scene, click • in the upper right corner > Add Scene. The Add

Scene screen opens.

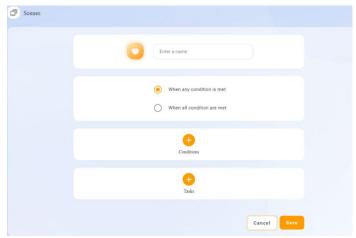

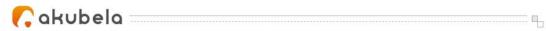

#### Name your scene

Give your scene a unique name allows you to easily distinguish between similar scene cards, so does add an image. The image is display along with the scene name on the Scenes screen.

On the Add Scene screen, tap  $\bigcirc$  to select an icon from the default photos.

Type in the scene name in the Enter the Name box.

| Scenes |              |  |
|--------|--------------|--|
|        |              |  |
|        | Enter a name |  |

#### **Select conditions**

The task can be triggered based on different events, including the time of a day, your devices' actions, the security mode changes, and more.

Click<sup>1</sup> in the Conditions filed, from the pop-up list select one or more of the following:

| Condition |                   | ×        |
|-----------|-------------------|----------|
| \$        | Manual Activation | ×        |
| O         | Time              | ×        |
|           | Devices           | Þ        |
| 0         | Security          | <u>k</u> |

- **Manual Activation**. If selected, the preset tasks can be triggered by tapping the scene icon on HyPanel.
- **Time**. To trigger the tasks at a specific time and on certain days.
- **Devices**. To trigger the tasks based on certain devices' actions. For example, when a motion detector detects something, or the door lock unlocks.
- **Security**. To trigger the tasks based on the security mode switches, for example, switches from Home mode to Away mode.

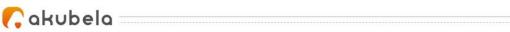

#### AND or OR conditions

When you set up several conditions for one scene, choose if you want the actions to activate when all the conditions are matched, or any of them is met.

| ۲ | When any condition is met  |
|---|----------------------------|
| 0 | When all condition are met |

#### Select tasks

The task is an action or actions to perform when preset conditions are met. Click<sup>1</sup> in the **Tasks** filed, and select one or more of the following:

- Devices. To choose a specific device to perform the task. For example, choose a light to turn it on or off.
   Send Message. Send a notification to Home
- Center devices and BelaHome.
  Call Someone. Call your family member(s) or
- **Call Someone**. Call your family member(s) or other preset numbers.
- **Security**. Change the security mode.
- Scenes Control. To link with other scenes.
- **Send HTTP Command**. Send HTTP command to certain devices.
- **Delay**. Make the system to wait for a period of time before performing the task.

Once you're finished, click Save at the bottom of the screen.

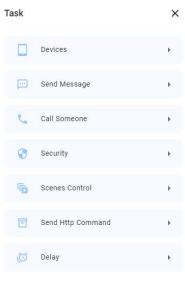

Cancel

The newly-created scenes will displayed on the Home Center device and BelaHome's Scenes screen.

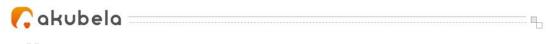

#### Edit a scene

To modify the name, image, conditions, or tasks, tap **Scenes** > **Scenes** > **Edit Scene**. The Edit Scenes screen opens.

|          |                |                | 🛛 😑 G |
|----------|----------------|----------------|-------|
| ≈ 🕒      | Scenes         | Scenes         |       |
| C Scenes | Activities Log | O Delete Scene |       |

#### **Delete a scene**

If you do not need a scene any more, tap **Scenes** > **Scenes** > **Delete Scene** to remove it from the Scene screen.

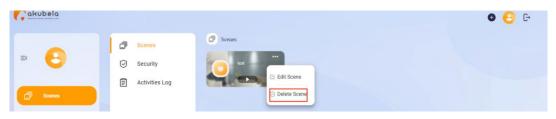

#### **Activate your scenes**

#### Scene types and their icons

The Scenes page displays all scenes within the family. The scene type icons are a bit different with those on Akubela devices.

• Auto scene <sup>(C)</sup>: is a scene set to be activated based on a schedule or

an event.

- If the scene icon is white I it means the scene is enabled. As long as its preset conditions are met, the task will be triggered. You can tap the icon to disable the scene.
- If the icon is dim I it means the scene is disabled, and the tasks will not be triggered automatically. You can tap the icon to enable the scene again.
- Manual scene scene set to be activated based on a tap or click on the scene image.
- Auto and manual scene 💿 📼: a scene based on a schedule, an event, and a tap or click. When any of the conditions are met, the scene will be activated.

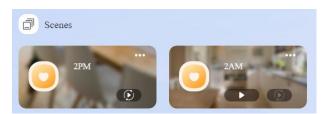

#### Activate a scene

# Run a scene with manual activation conditions

On the Scenes page, to activate a scene with manual conditions, just click its icon

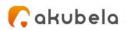

#### Run a scene with time or action conditions

You do not have to do anything to run an auto scene. Once the preset conditions are met, the scene is activated automatically.

.....

#### See scenes logs

You can view scenes activities logs, including automation scenes logs and security scenes logs, on the home center web interface and BelaHome App. To see all logs, click **Scenes > Activities Log**.

| ≕ akubela                   | ☐ Scenes<br>⊘ Security | <ul> <li>Activities Log</li> <li>2022-09-15</li> </ul>             | Gestember 15, 2022 All |
|-----------------------------|------------------------|--------------------------------------------------------------------|------------------------|
| <ul> <li>Setting</li> </ul> | E Activities Log       | Scene card was tapped<br>10-48-46 Manual 2AM activate successfully |                        |
|                             |                        | 2022-09-13                                                         |                        |
|                             |                        | Scene card was tapped<br>14-0322 Manual 2AM activate successfully  |                        |
|                             |                        | Scene card was tapped<br>14.18.30 Maeual 2AM activate successfully |                        |

If you need security logs or scenes log on certain days, you can filter logs based on date and log type.

- To check logs on a specific date, click in the upper right corner.

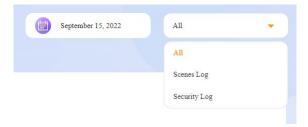

Cakubela

# **Create and manage security modes**

You can configure three default security modes, or create custom modes to meet your requirements. The modes logs are all recorded and you can check at any time.

#### **Configure default security modes**

There are 3 default security modes in Akubela: Home, Away, and Night. You can customize their conditions and tasks.

1. From the Home Center web interface, click **Scenes > Security**, and click the

at the bottom right of the mode you want to customize.

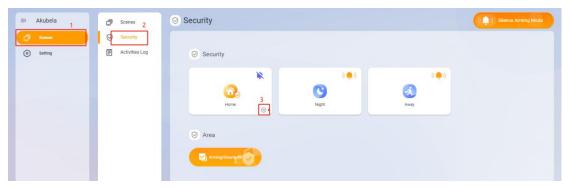

2. On the new screen, complete the below settings:

|                      | Home                  |      |          |
|----------------------|-----------------------|------|----------|
| ny Device Activated: |                       |      | 1 Sensor |
|                      | Gas Sensor<br>Kitchen | Ū    |          |
| uks:                 | 0                     |      |          |
|                      | Alarm Siren           |      |          |
|                      | Trigger Relay         |      |          |
|                      |                       | •    |          |
|                      | Make Call             |      |          |
|                      |                       | •    |          |
|                      | Defence Delay         |      |          |
|                      | 905                   | •    |          |
|                      |                       | Cano | el Save  |

 In Any Devices Active field, click <sup>(a)</sup> to select one or more devices to start a task when any of them turns on or off, or any of them detects something. And click Next.

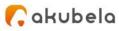

- In Tasks field, do any of the following:
  - Toggle the **Alarm Siren** on or off.
  - **Trigger Relay.** Select the relay to be triggered when an alarm occurs.
  - Make Call. Choose the family members to be called when an alarm occurs.
  - Defence Delay. To configure a arming delay when you change the security mode to another.
  - Alarm Delay. This delay allows you to avoid false alarms.

| Alarm Siren   | U   |
|---------------|-----|
| Trigger Relay |     |
|               | •   |
| Make Call     |     |
|               | •   |
| Defence Delay |     |
| 90S           | •   |
| Alarm Delay   |     |
| OS            | 127 |

#### **Create a new security mode**

You are able to create your own security mode.

1. From the Home Center web interface, click Scenes > Security, and click

• in the upper right corner.

- 2. On the create mode screen, complete the following settings:
- Name the mode.
- In **Any Devices Active field**, click <sup>•</sup> to select one or more devices to start a task when any of them turns on or off, or any of them detects something. And click **Next**.
- In Tasks field, do any of the following:
  - Toggle the Alarm Siren on or off.
  - **Trigger Relay.** Select the relay to be triggered when an alarm occurs.
  - Make Call. Choose the family members to be called when an alarm occurs.
  - Defence Delay. To configure an arming delay when you change the security mode to another.
  - Alarm Delay. This delay allows you to avoid false alarms.

When you're finished, click **Save** at the bottom of the screen.

The newly-created modes will displayed on the Home Center device and BelaHome's Security screen.

| <b>(</b> akubela                                             | ۵        |                     |
|--------------------------------------------------------------|----------|---------------------|
| □     Scenes       ☑     Security       ☑     Activities Log | Security | Silence Arming Mode |
|                                                              | Area     |                     |

#### See or edit the security mode

To see or change the settings of either a default mode or a custom mode,

click **Scenes > Security**, and click the at the bottom right of the mode you want to customize. The editing screen opens.

#### **Remove a custom security mode**

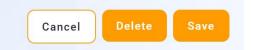

# Enable alarm siren and alert push when alarming

Your Home Center device can sound the siren and push the alert when an alarm is triggered.

Go to **Scenes > Security**, you can see the siren icon in the upper right corner of the mode.

The icon <sup>()</sup> indicates the siren is on. Your Home Center device will sound the siren and push an alert when an alarm is triggered.

To disable the siren and the alert pop-up of any mode, click its orange siren

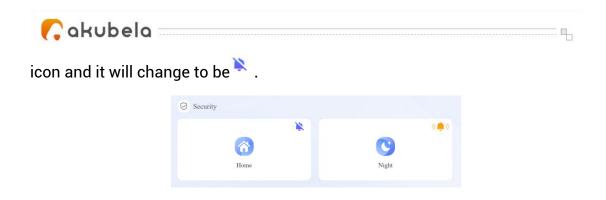

You can also disable this feature for all security modes at one time by clicking at the upper right.

#### Arm and disarm your system

The custom mode and a default mode are allowed to be enabled at the same time.

To arm your system, just click the security mode you want, and its image will change to orange.

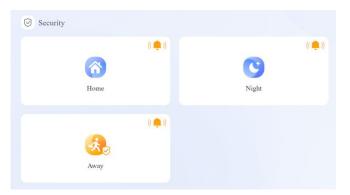

To disarm the system, click the mode image again. The image color will turn back to blue.

You can arm your system with all custom modes at one time by clicking

in the Area field.

To disable all the custom modes, click in the Area field.

🜈 akubela 🔤 🔤

## Family accounts management

In Akubela, there are various account types with different permissions. The following are the three default types of accounts and their associated permissions:

- Administrator. One and only. Having permissions to log in to the Home Center web interface, access all available features and functions, manage family data, and manage family member accounts.
- **Management role.** Having permissions to access all available features and functions, and to manage family data.
- **General member**. Only having permission to access all available features and functions.

#### **Administrator account**

Only the administrator of the family is allowed to manage family member accounts, including modifying their information, change their permissions, transferring administrator role from the Home Center web interface.

#### **Change administrator account settings**

1. Log in to the Home Center web interface, click <sup>6</sup> in the upper right corner, and select **My Account**.

| My Account      | ×           |
|-----------------|-------------|
| Account         | 1161@qq.com |
| First Name      |             |
| TEST            |             |
| Last Name       |             |
| Room            |             |
| Change Password | Þ           |
| Unbind Family   | •           |
| Delete Account  | •           |

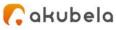

- 2. Do any of the following:
- Modify your name.
- Change your login password.
- Unbind your account with the family, and give up all family-associated permissions. Before proceeding, you have to transfer the administrator rights to another family member. Tap Unbind Family > Unbind And Transfer Administrator Permissions, and follow the onscreen instructions.

| 0 | Transfer Master Account Permissions           |
|---|-----------------------------------------------|
| • | Unbind And Transfer Administrator Permissions |

• Delete your account.

After you delete your account, you will not be able to sign in to BelaHome, and will lose all associated permissions. Before proceeding, you have to transfer the administrator rights to another family member.

#### Transfer administrator role

The administrator role is able to be transferred to another family member.

#### NOTE:

Off-Cloud accounts are not allowed to be assigned the administrator permissions.

To transfer the administrator role to another member, do one of the following:

• Click 🧧 in the upper right corner. Select My Account > Unbind Family >

Transfer Administrator Permissions, and follow onscreen instructions.

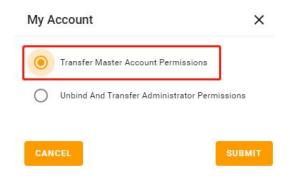

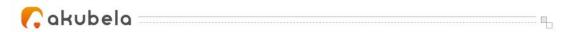

• Click Section Section Sectio

| Family M | ember Info                         | ×     |
|----------|------------------------------------|-------|
|          | 8                                  |       |
|          | DavidQiao<br>David.Qiao@email.com  |       |
|          | Management                         |       |
| ВАСК     | TRANSFER ADMINISTRATOR PERMISSIONS | NBIND |

#### Manage family member accounts

Administrator account is able to create and manage manager accounts and general family member accounts.

#### See family member info

Click in the upper right corner, and select **Family Members**. All the member accounts are listed here.

#### **Add family members**

BelaHome allows the administrator to add new family members and grant them different permissions to access the Akubela system. The specific steps differ according to system's Cloud connection modes.

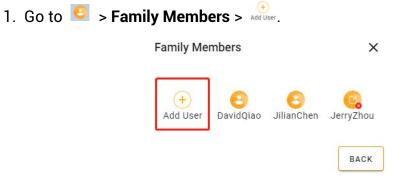

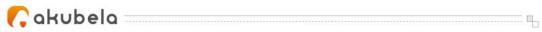

- 2. Do one of the following:
- In Cloud mode. Fill in the member's information and email to receive

login username and password, and choose its authority. When you're finished, you can see the new account being listed on the Family Member

page with the 😣 icon.

| The authorization credentials<br>email address. | will be sent to this Family Member's |
|-------------------------------------------------|--------------------------------------|
| Country/Region                                  |                                      |
|                                                 | Þ                                    |
| Mobile/Tel.                                     |                                      |
|                                                 |                                      |
| Landline                                        |                                      |
|                                                 |                                      |
| Authority                                       |                                      |
| General User                                    |                                      |
| General User                                    |                                      |
| Management                                      |                                      |

• In Off-Cloud mode. Fill in the member's name, and choose its authority. When you're finished, you can see the new account being listed on the Family Member

page with the <sup>6</sup> icon. The member's login username is *First Name+Last Name*, and password is *Aa123456*.

| *First Name    |  |
|----------------|--|
|                |  |
| *Last Name     |  |
|                |  |
| Authority      |  |
| General User 👻 |  |
|                |  |

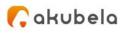

#### NOTE:

If your system turns off the Off-Cloud mode, then the accounts created in this mode must be upgraded to the full-function Cloud ones so that they can be used.

#### **Upgrade Off-Cloud accounts**

When the system is changed from the off-Cloud mode to the Cloud mode, you have to upgrade the off-Cloud accounts to enable them to access remote control, intercom, and more features.

- 1. Go to 🧧 > Family Members. Select the account with the icon 🧟 .
- 2. Follow onscreen instructions to fill in the information.

#### **Change family member account settings**

- 1. Go to <sup>C</sup> > Family Members . Select the member account you want to change its settings.
- 2. On the detailed Family Member Info page, do any of the following:
- Click ' under the member's name to change the account type. Note that you CANNOT change the types of Off-Cloud accounts.

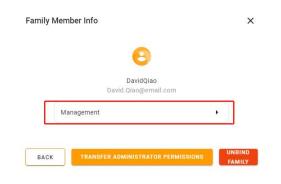

• Unbind the account with the family.

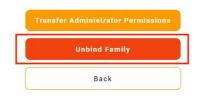